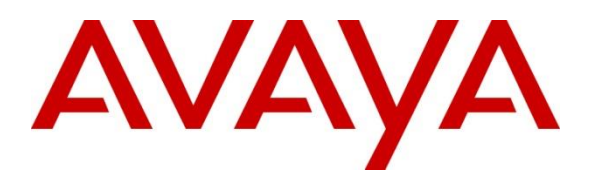

**Avaya Solution & Interoperability Test Lab**

# **Application Notes for Pegasystems Pega Call 8.4 with Avaya Aura® Communication Manager 8.1.3 using Avaya Aura® Application Enablement Services 8.1.3 – Issue 1.0**

### **Abstract**

These Application Notes describe the configuration steps required for Pegasystems Pega Call 8.4 to interoperate with Avaya Aura® Communication Manager 8.1.3 and Avaya Aura® Application Enablement Services 8.1.3. Pegasystems Pega Call provides telephony integration for Pegasystems' customer relationship and process management frameworks.

In the compliance testing, Pegasystems Pega Call used the Java Telephony Application Programming Interface from Avaya Aura® Application Enablement Services to route incoming calls to Avaya Aura® Communication Manager and provide screen pop and call control via a web-based agent interface.

Readers should pay attention to **Section 2**, in particular the scope of testing as outlined in **Section 2.1** as well as any observations noted in **Section 2.2**, to ensure that their own use cases are adequately covered by this scope and results.

Information in these Application Notes has been obtained through DevConnect compliance testing and additional technical discussions. Testing was conducted via the DevConnect Program at the Avaya Solution and Interoperability Test Lab.

## **1. Introduction**

These Application Notes describe the configuration steps required for Pegasystems Pega Call 8.4 to interoperate with Avaya Aura® Communication Manager 8.1.3 and Avaya Aura® Application Enablement Services 8.1.3. Pegasystems Pega Call provides telephony integration for Pegasystems' customer relationship and process management frameworks.

In the compliance testing, Pegasystems Pega Call used the Java Telephony Application Programming Interface (JTAPI) from Avaya Aura® Application Enablement Services to provide screen pop and call control via a web-based agent interface. The testing also included the optional Enhanced Routing feature on Pegasystems Pega Call, which used JTAPI adjunct routing capabilities to route incoming calls on Avaya Aura® Communication Manager.

JTAPI is a client-side interface to the Telephony Services Application Programmer Interface (TSAPI) on Avaya Aura® Application Enablement Services. As such, these Application Notes will describe the required configurations for creation and connectivity to the TSAPI service.

The compliance test covered the default out-of-the-box Phone Toolbar used by the agents and a sample routing rule. Any customized agent and routing applications developed using Pegasystems Pega Call is outside the scope of this compliance test.

# **2. General Test Approach and Test Results**

The feature test cases were performed manually. Incoming calls were placed to the routing VDNs with available agents running the web based Pega Call Phone Toolbar application on the desktops. Manual call controls were exercised from Pega Call to verify proper call actions such as answer and transfer.

The serviceability test cases were performed manually by disconnecting/reconnecting the Ethernet connections to the Pega Call server and to the agent desktop.

DevConnect Compliance Testing is conducted jointly by Avaya and DevConnect members. The jointly defined test plan focuses on exercising APIs and/or standards-based interfaces pertinent to the interoperability of the tested products and their functionalities. DevConnect Compliance Testing is not intended to substitute full product performance or feature testing performed by DevConnect members, nor is it to be construed as an endorsement by Avaya of the suitability or completeness of a DevConnect member's solution.

Avaya recommends our customers implement Avaya solutions using appropriate security and encryption capabilities enabled by our products. The testing referenced in these DevConnect Application Notes included the enablement of supported encryption capabilities in the Avaya products. Readers should consult the appropriate Avaya product documentation for further information regarding security and encryption capabilities supported by those Avaya products.

NAQ; Reviewed SPOC: 3/21/2021

Support for these security and encryption capabilities in any non-Avaya solution component is the responsibility of each individual vendor. Readers should consult the appropriate vendor-supplied product documentation for more information regarding those products.

For the testing associated with this Application Notes, the interface between Avaya systems and Pegasystem Pega Call utilized enabled capabilities of secure JTAPI.

#### **2.1. Interoperability Compliance Testing**

The interoperability compliance test included feature and serviceability testing. The feature testing focused on verifying the following on Pega Call:

- Handling of JTAPI/TSAPI messages in the areas of event notifications, value queries, and set agent states.
- Use of JTAPI/TSAPI routing services to properly route incoming calls.
- Use of JTAPI/TSAPI call control services to support call control actions such as answer and transfer from the agent desktops.
- Proper handling of call scenarios involving inbound, outbound, ACD, non-ACD, transfer, conference, multiple agents, multiple calls, and long duration.

The serviceability testing focused on verifying the ability of Pega Call to recover from adverse conditions, such as disconnecting/reconnecting the Ethernet connections to the Pega Call server and to the agent desktop.

#### **2.2. Test Results**

All test cases were executed and verified successfully. The following were observations on Pega Call from the compliance testing.

- By design, Pega Call uses a separate JTAPI session for support of the Enhanced Routing feature.

#### 2.3. Support

Technical support on Pega Call can be obtained through the following:

- **Phone:** (800) 414-8064, (617) 866-6700
- **Email:** support@pega.com
- **Web:** http://pdn.pega.com

## **3. Reference Configuration**

The configuration used for the compliance testing is shown in **Figure 1**. The detailed administration of basic connectivity between Communication Manager and Application Enablement Services is not the focus of these Application Notes and will not be described In the compliance testing, Pega Call monitored the agent station extensions shown in the table below.

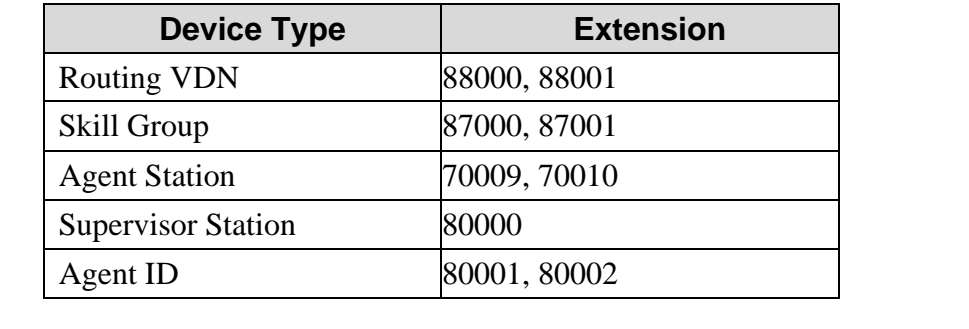

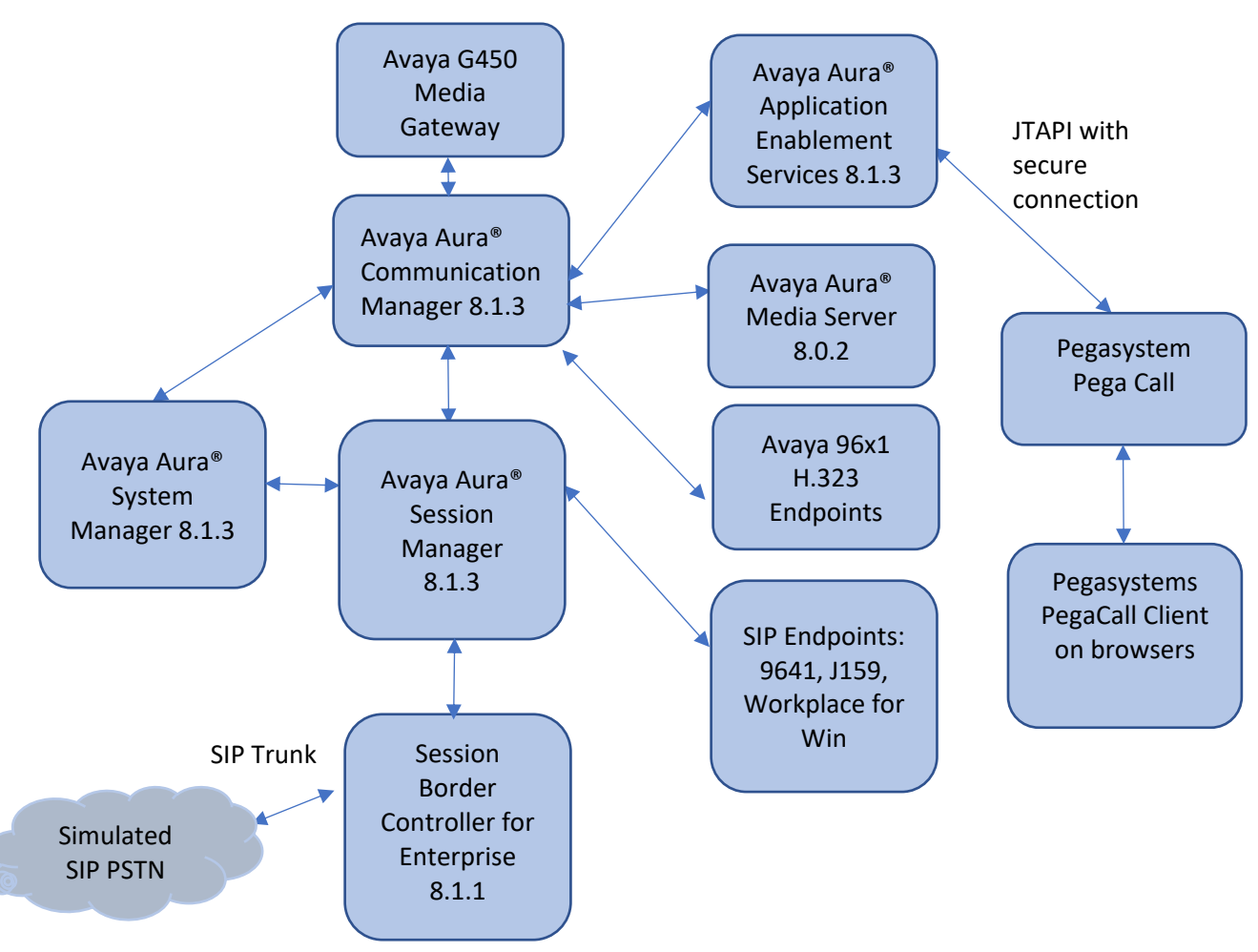

#### **Figure 1: Compliance Testing Configuration**

NAQ; Reviewed SPOC: 3/21/2021 Solution & Interoperability Test Lab Application Notes ©2021 Avaya Inc. All Rights Reserved. 4 of 38 PegaCall-AES8

## **4. Equipment and Software Validated**

The following equipment and software were used for the sample configuration provided:

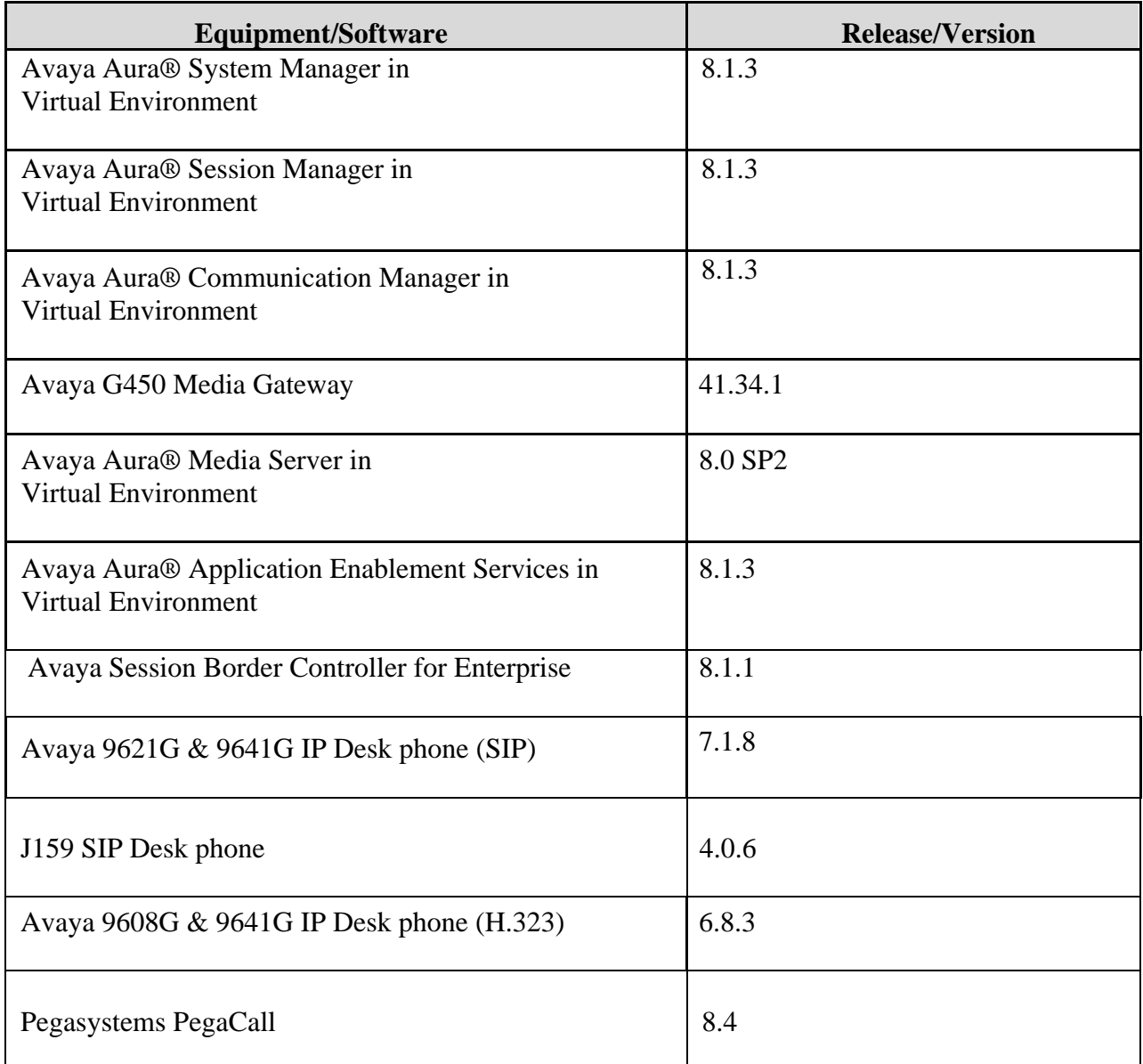

## **5. Configure Avaya Aura® Communication Manager**

This section provides the procedures for configuring Communication Manager. The procedures include the following areas:

- Verify license
- Administer CTI link
- Obtain UCID setting
- Administer reason codes
- Administer hunt group and agent
- Administer vectors and VDNs

#### **5.1. Verify License**

Log into the System Access Terminal to verify that the Communication Manager license has proper permissions for features illustrated in these Application Notes. Use the "display system-parameters customer-options" command to verify that the **Computer Telephony Adjunct Links** customer option is set to "y" on **Page 4**. If this option is not set to "y", then contact the Avaya sales team or business partner for a proper license file.

```
display system-parameters customer-options Page 4 of 12
                           OPTIONAL FEATURES
   Abbreviated Dialing Enhanced List? y Audible Message Waiting? y Access Security Gateway (ASG)? n Authorization Codes? y
      Access Security Gateway (ASG)? n
       Analog Trunk Incoming Call ID? y CAS Branch? n
 A/D Grp/Sys List Dialing Start at 01? y CAS Main? n
Answer Supervision by Call Classifier? y Change COR by FAC? n
                             ARS? y Computer Telephony Adjunct Links? y
              ARS/AAR Partitioning? y Cvg Of Calls Redirected Off-net? y
         ARS/AAR Dialing without FAC? y DCS (Basic)? y
        ASAI Link Core Capabilities? y DCS Call Coverage? y
        ASAI Link Plus Capabilities? y DCS with Rerouting? y
     Async. Transfer Mode (ATM) PNC? n
  Async. Transfer Mode (ATM) Trunking? n Digital Loss Plan Modification? y
             ATM WAN Spare Processor? n DS1 MSP? y
                             ATMS? y DS1 Echo Cancellation? y
               Attendant Vectoring? y
           (NOTE: You must logoff & login to effect the permission changes.)
```
Navigate to **Page 7**, and verify that **Vectoring (Basic)** is set to "y".

```
display system-parameters customer-options Page 7 of 12
                   CALL CENTER OPTIONAL FEATURES
                     Call Center Release: 8.0
                           ACD? y Reason Codes? y
                  BCMS (Basic)? y Service Level Maximizer? n
       BCMS/VuStats Service Level? y Service Observing (Basic)? y
 BSR Local Treatment for IP & ISDN? y Service Observing (Remote/By FAC)? y
              Business Advocate? n Service Observing (VDNs)? y
                Call Work Codes? y Timed ACW? y
      DTMF Feedback Signals For VRU? y Vectoring (Basic)? y
               Dynamic Advocate? n Vectoring (Prompting)? y
      Expert Agent Selection (EAS)? y Vectoring (G3V4 Enhanced)? y
                      EAS-PHD? y Vectoring (3.0 Enhanced)? y
                Forced ACD Calls? n Vectoring (ANI/II-Digits Routing)? y
             Least Occupied Agent? y Vectoring (G3V4 Advanced Routing)? y
        Lookahead Interflow (LAI)? y Vectoring (CINFO)? y
Multiple Call Handling (On Request)? y vectoring (Best Service Routing)? y
   Multiple Call Handling (Forced)? y vectoring (Holidays)? y
 PASTE (Display PBX Data on Phone)? y Vectoring (Variables)? y
            (NOTE: You must logoff & login to effect the permission changes.)
```
#### **Administer CTI Link**

Add a CTI link using the **add cti-link n** command, where **n** is an available CTI link number. Enter an available extension number in the **Extension** field. Note that the CTI link number and extension number may vary. Enter **ADJ-IP** in the **Type** field, and a descriptive name in the **Name** field. Default values may be used in the remaining fields.

```
add cti-link 1 Page 1 of 3
                       CTI LINK
CTI Link: 1
Extension: 79999
   Type: ADJ-IP
                                             COR: 1
   Name: aes95
```
#### **Obtain UCID Setting**

Use the "display system-parameters features" command and navigate to **Page 5**. Make a note of the **Create Universal Call ID (UCID)** setting, which will be used later to configure Pega Call.

```
change system-parameters features Page 5 of 19 change system-parameters features
                        FEATURE-RELATED SYSTEM PARAMETERS
SYSTEM PRINTER PARAMETERS
 Endpoint: Lines Per Page: 60
SYSTEM-WIDE PARAMETERS
                                     Switch Name:
            Emergency Extension Forwarding (min): 10
          Enable Inter-Gateway Alternate Routing? n
Enable Dial Plan Transparency in Survivable Mode? n
                             COR to Use for DPT: station
                EC500 Routing in Survivable Mode: dpt-then-ec500
MALICIOUS CALL TRACE PARAMETERS
               Apply MCT Warning Tone? n MCT Voice Recorder Trunk Group:
      Delay Sending RELease (seconds): 0
SEND ALL CALLS OPTIONS
     Send All Calls Applies to: station Auto Inspect on Send All Calls? n
              Preserve previous AUX Work button states after deactivation? n
UNIVERSAL CALL ID
     Create Universal Call ID (UCID)? y UCID Network Node ID:1
```
Navigate to **Page 13**, and make a note of the **Send UCID to ASAI** setting, which will be used later to configure Pega Call.

```
change system-parameters features Page 13 of 19 change 13 of 19
                        FEATURE-RELATED SYSTEM PARAMETERS
CALL CENTER MISCELLANEOUS
            Callr-info Display Timer (sec): 10
                          Clear Callr-info: next-call
         Allow Ringer-off with Auto-Answer? n
     Reporting for PC Non-Predictive Calls? n
             Agent/Caller Disconnect Tones? n
Interruptible Aux Notification Timer (sec): 3
   Zip Tone Burst for Callmaster Endpoints: double
  ASAI
                   Copy ASAI UUI During Conference/Transfer? n
               Call Classification After Answer Supervision? n
                                          Send UCID to ASAI? y
                 For ASAI Send DTMF Tone to Call Originator? y
          Send Connect Event to ASAI For Announcement Answer? n
  Prefer H.323 Over SIP For Dual-Reg Station 3PCC Make Call? n
```
NAQ; Reviewed SPOC: 3/21/2021

### **Administer Reason Codes**

For contact centers that use reason codes, enter the "change reason-code-names" command. Configure the **Aux Work** and **Logout** reason codes as desired. The compliance testing used the default values used by Pega Call, which are shown below.

```
change reason-code-names extended by the set of \sim 1 of 1 REASON CODE NAMES
                     Aux Work/ Logout
                  Interruptible?
      Reason Code 1: In a Meeting /n Break
      Reason Code 2: Out of Office /n Lunch
     Reason Code 3: Lunch /n
     Reason Code 4: /n
     Reason Code 5: /n
     Reason Code 6: /n<br>Reason Code 7: /n Other
     Reason Code 7:
     Reason Code 8: /n
     Reason Code 9: /n
  Default Reason Code:
```
### **Administer Hunt Group and Agent**

This section shows the steps required to add a new service or skill on Communication Manager. Services are accessed by calling a Vector Directory Number (VDN), which points to a vector. The vector then points to a hunt group associated with an agent. The following sections give step by step instructions on how to add the following

- Hunt Group
- Agent

#### **5.5.1. Add Hunt Group**

To add a new skillset or hunt group type, **add hunt-group x,** where **x** is the new hunt group number. For example, hunt group **1** is added for the **Voice Service** queue. Ensure that **ACD**, **Queue** and **Vector** are all set to **y**. Also, that **Group Type** is set to **ucd-mia**.

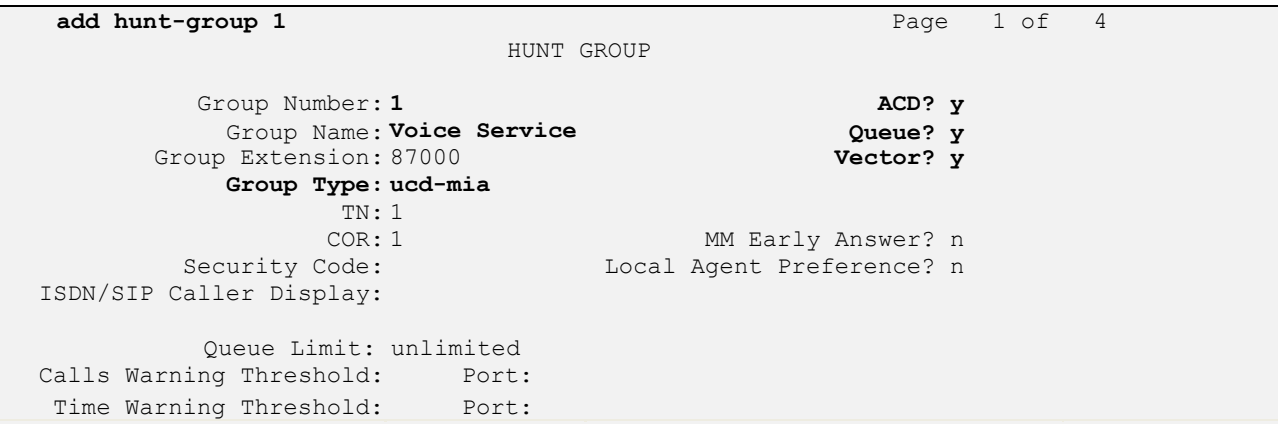

On **Page 2** ensure that **Skill** is set to **y** as shown below.

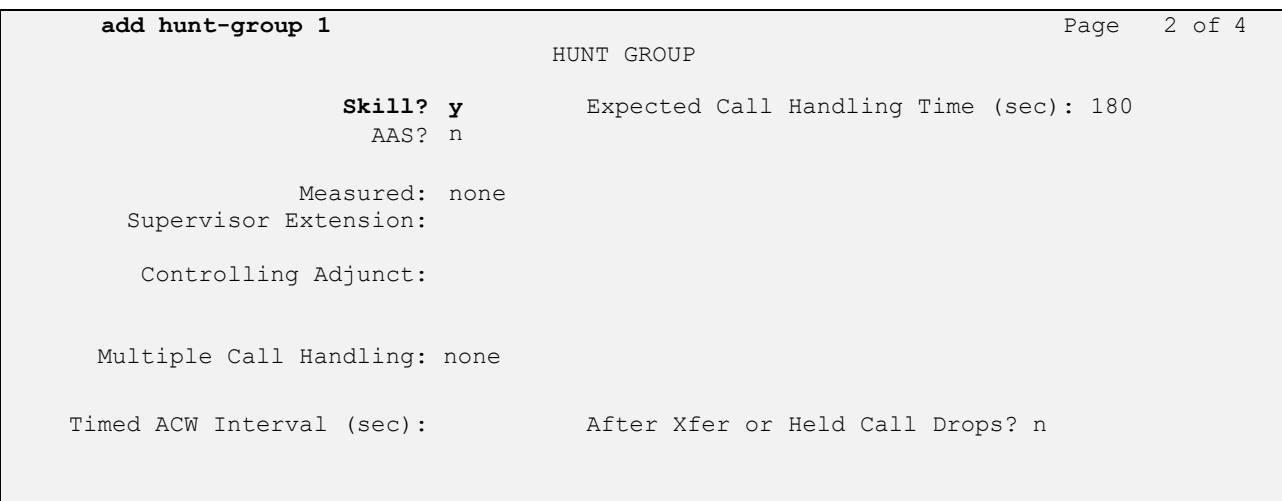

#### **5.5.2. Add Agent**

In the compliance testing, the agents 80000 and 80001 were created.

To add a new agent, type **add agent-loginID x**, where x is the login id for the new agent.

```
add agent-loginID 80000 Page 1 of 3
                                   AGENT LOGINID
         Login ID: 80000 AAS? n AAS? n AAS? n AAS? N AAS? N AAS? N AAS? N AAS? N AAS? N AAS? N AAS? N AAS? N AAS? N AAS? N AAS? N AAS? N AAS? N AAS? N AAS? N AAS? N AAS? N AAS? N AAS? N AAS? N AAS? N AAS? N AAS? N AAS? N AAS? N AAS
             Name: Voice Agent
               TN: 1 Check skill TNs to match agent TN? n
              COR: 1
    Coverage Path: LWC Reception: spe
    Security Code: The Code Code Code Code: The Code Code: LWC Log External Calls? n
                                              AUDIX Name for Messaging:
                                          LoginID for ISDN/SIP Display? n
                                                                Password:
                                                 Password (enter again):
                                                            Auto Answer: station
                                                     MIA Across Skills: system
                                             ACW Agent Considered Idle: system
                                             Aux Work Reason Code Type: system
                                               Logout Reason Code Type: system
                      Maximum time agent in ACW before logout (sec): system
                                              Forced Agent Logout Time: :
  WARNING: Agent must log in again before changes take effect
```
On **Page 2,** add the required skills. Note that the skill **1** is added to this agent so when a call for **Voice Service** is initiated, the call is routed correctly to this agent.

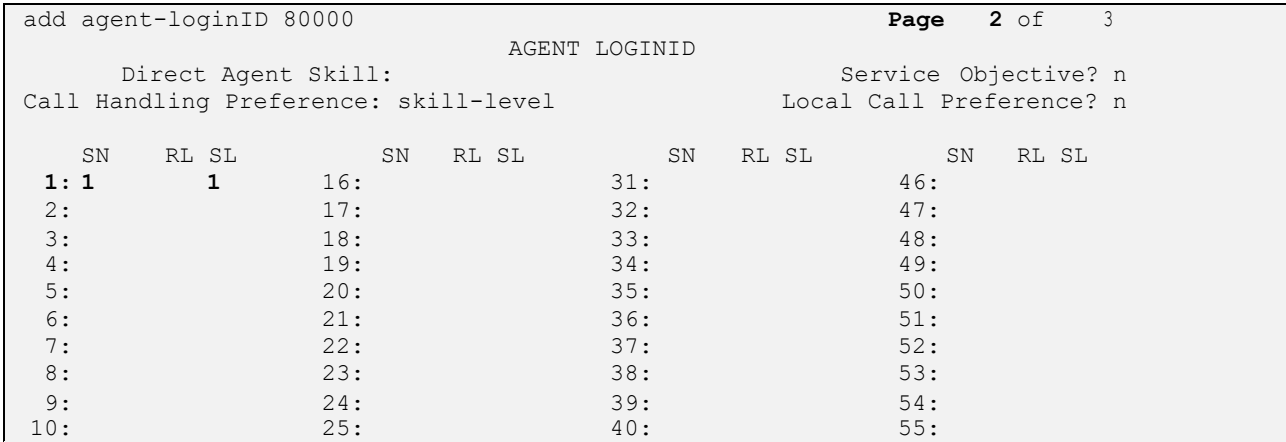

Repeat this section to add another agent 80001.

NAQ; Reviewed SPOC: 3/21/2021

#### **Administer Vectors and VDNs**

Add a vector using the **change vector n** command, where **n** is a vector number. Note that the vector steps may vary, and below is a sample vector used in the compliance testing.

```
change vector 1 Page 1 of 6
                           CALL VECTOR
   Number: 1 Name: VoiceService
Multimedia? n Attendant Vectoring? n Meet-me Conf? n Lock? n
    Basic? y EAS? y G3V4 Enhanced? y ANI/II-Digits? y ASAI Routing? y
Prompting? y LAI? y G3V4 Adv Route? y CINFO? y BSR? y Holidays? y
Variables? y 3.0 Enhanced? y
01 adjunct routing link 1
02 wait-time 5 secs hearing silence
03 route-to number 80000 cov n if unconditionally
04 stop
05
06
07
08
09
10
11
12
                   Press 'Esc f 6' for Vector Editing
```
Add a VDN using the **add vdn n** command, where **n** is an available extension number. Enter a descriptive Name and the vector number from above for Destination. Retain the default values for all remaining fields.

```
add vdn 88000 Page 1 of 3
                        VECTOR DIRECTORY NUMBER
                        Extension: 88000 Unicode Name? n
                            Name*: Voice VDN
                      Destination: Vector Number 1
                Attendant Vectoring? n
               Meet-me Conferencing? n
                 Allow VDN Override? n
                              COR: 1
                             TN*: 1
                          Measured: none Report Adjunct Calls as ACD*? n
       VDN of Origin Annc. Extension*:
                        1st Skill*:
                       2nd Skill*:
                       3rd Skill*:
SIP URI:
 Follows VDN Override Rules
```
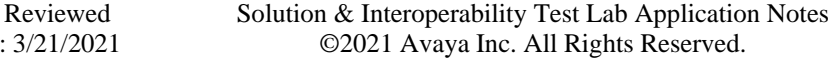

NAQ; SPOC: 3/21/2021

Repeat this section to administer the desired number of vectors and VDNs. In the compliance testing, two sets of vectors and VDNs were created, as shown below.

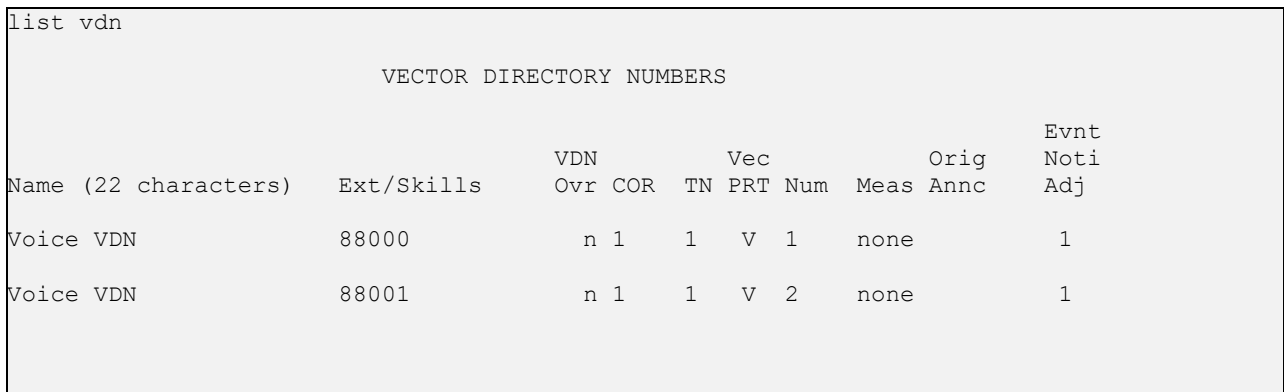

### **6. Configure Avaya Aura® Application Enablement Services**

This section provides the procedures for configuring Application Enablement Services. The procedures include the following areas:

- Launch OAM interface
- Verify license
- Administer TSAPI link
- Administer Pega user
- Administer security database
- Restart services
- Obtain Tlink name

#### **Launch OAM Interface**

Access the OAM web-based interface by using the URL "https://ip-address" in an Internet browser window, where **ip-address** is the IP address of the Application Enablement Services server.

The **Please login here** screen is displayed. Log in using the appropriate credentials.

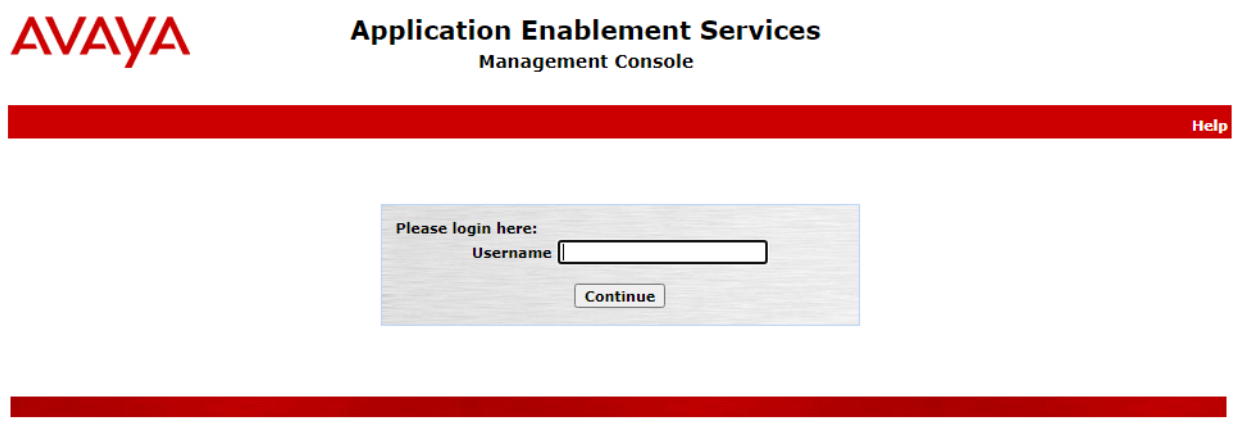

Copyright © 2009-2020 Avaya Inc. All Rights Reserved.

NAQ; Reviewed SPOC: 3/21/2021

The **Welcome to OAM** screen is displayed next.

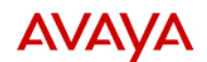

**Application Enablement Services Management Console** 

Welcome: User cust<br>Last login: Thu Feb 18 14:36:40 2021 from 10.128.224.59<br>Number of prior failed login attempts: 0<br>HostName/IP: aes95/10.30.5.95<br>Server Offer Type: VIRTUAL\_APPLIANCE\_ON\_VMWARE<br>SV Version: 8.1.3.0.0.25-0<br>Se

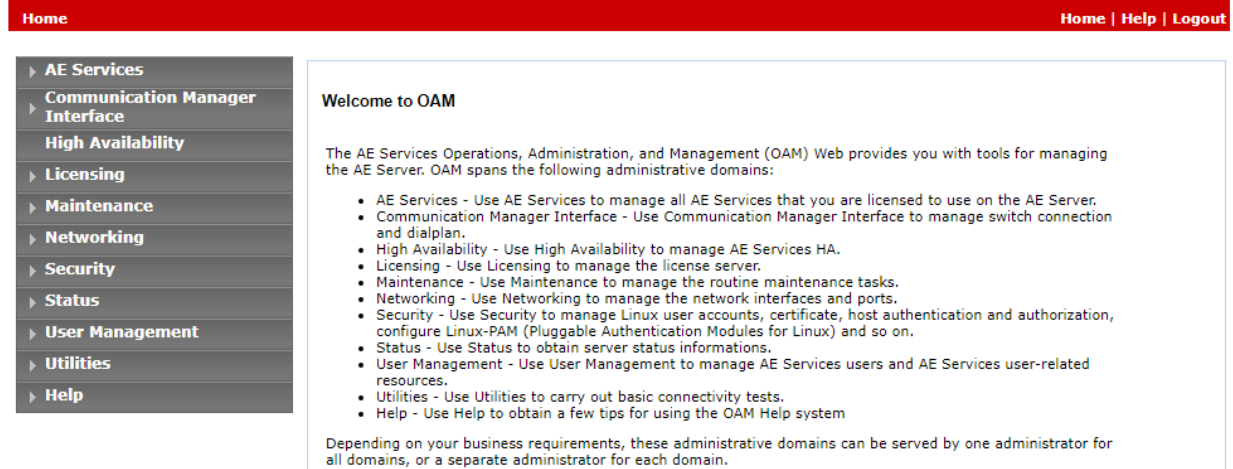

Copyright © 2009-2020 Avaya Inc. All Rights Reserved.

NAQ; Reviewed SPOC: 3/21/2021

#### **6.2. Verify License**

Select **Licensing** → **WebLM Server Access** in the left pane, to display the applicable WebLM server log in screen (not shown). Log in using the appropriate credentials and navigate to display installed licenses (not shown).

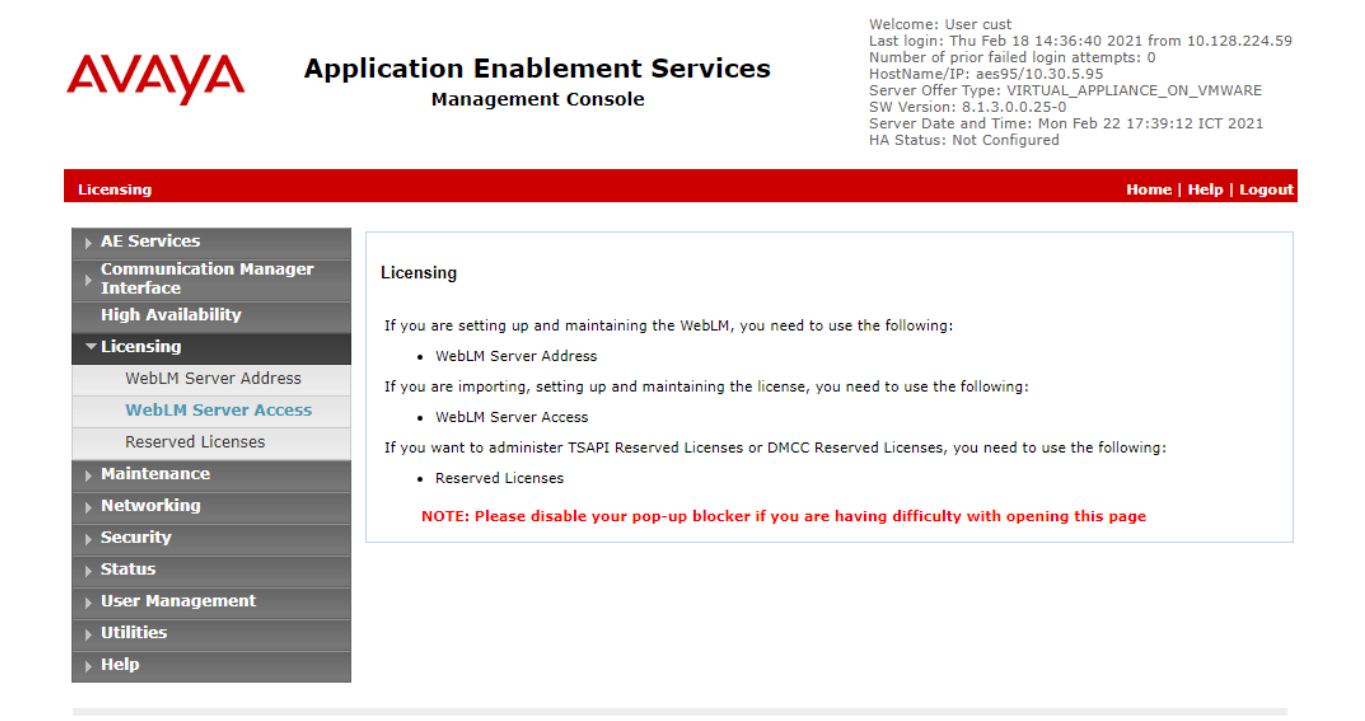

Copyright © 2009-2020 Avaya Inc. All Rights Reserved.

NAQ; Reviewed SPOC: 3/21/2021

Select **Licensed products** → **APPL\_ENAB** → **Application\_Enablement** in the left pane, to display the **Licensed Features** screen in the right pane.

Verify that there are sufficient licenses for **TSAPI Simultaneous Users**, as shown below. The TSAPI license is used for device monitoring.

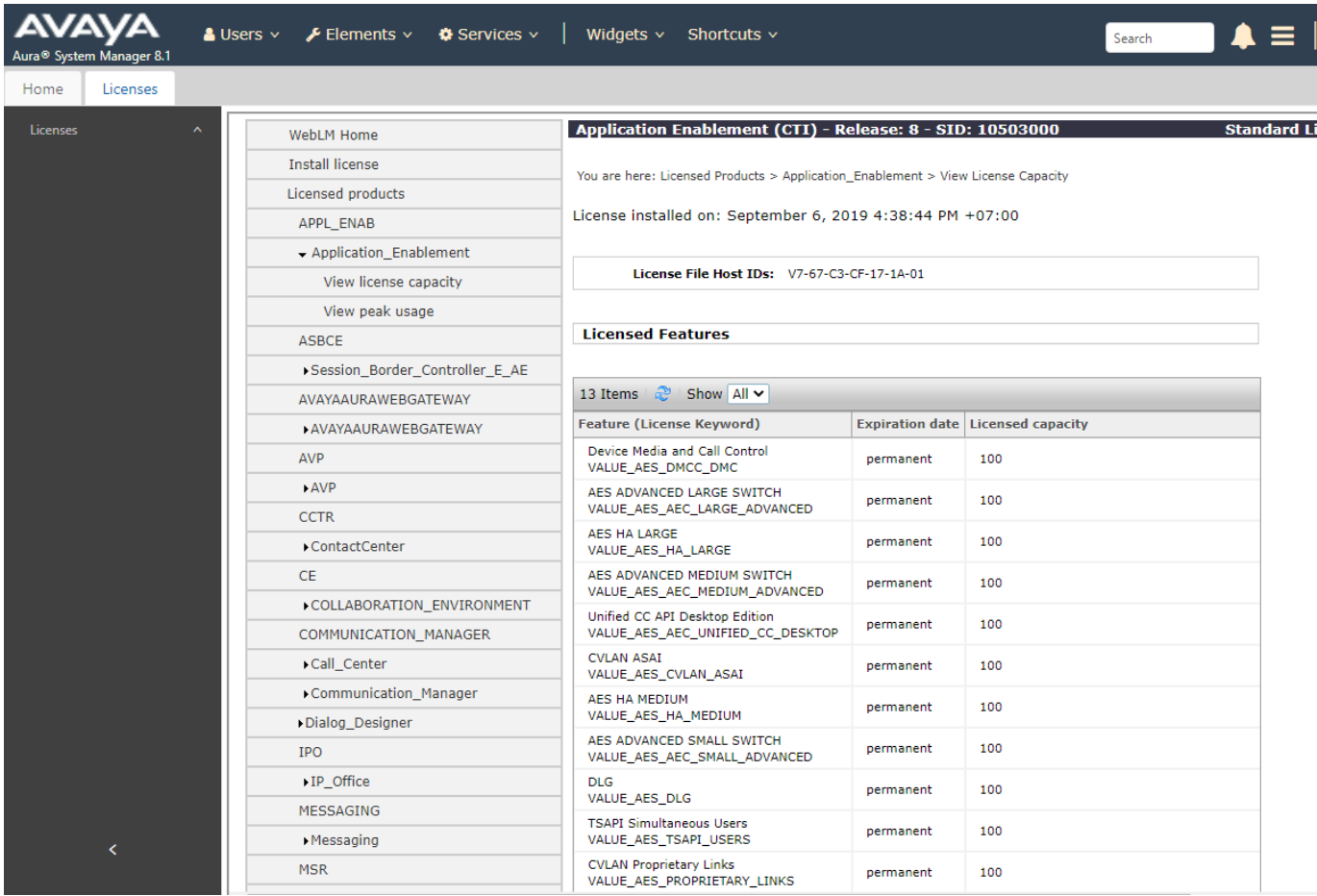

#### **Administer TSAPI Link**

Select **AE Services**  $\rightarrow$  **TSAPI**  $\rightarrow$  **TSAPI** Links from the left pane of the **Management** Console, to administer a TSAPI link. The **TSAPI Links** screen is displayed, as shown below. Click **Add Link**.

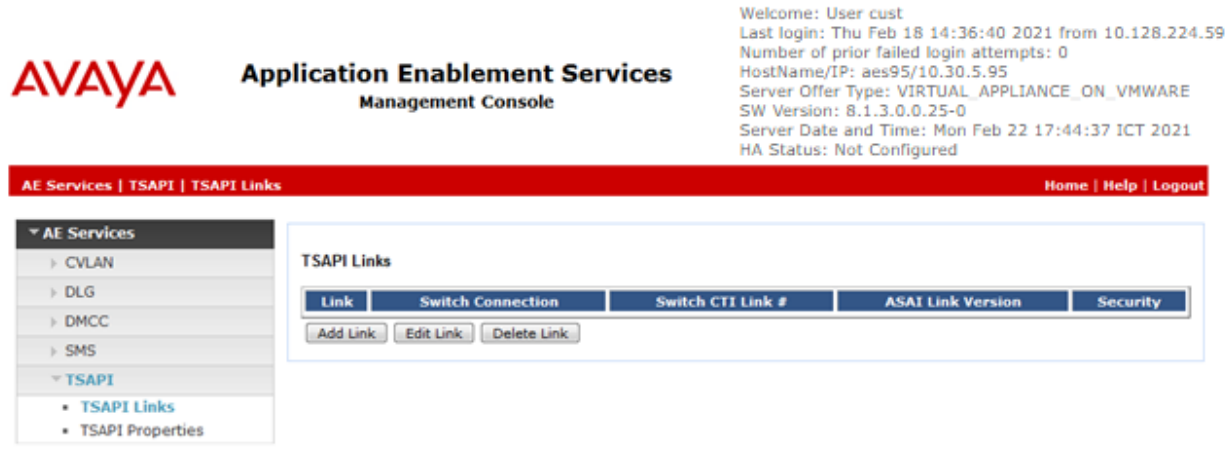

The **Add TSAPI Links** screen is displayed next.

The **Link** field is only local to the Application Enablement Services server, and may be set to any available number. For **Switch Connection**, select the relevant switch connection from the dropdown list. In this case, the existing switch connection **CM93** is selected. For **Switch CTI Link Number**, select the CTI link number from **Section 5.2**. Retain the default values in the remaining fields.

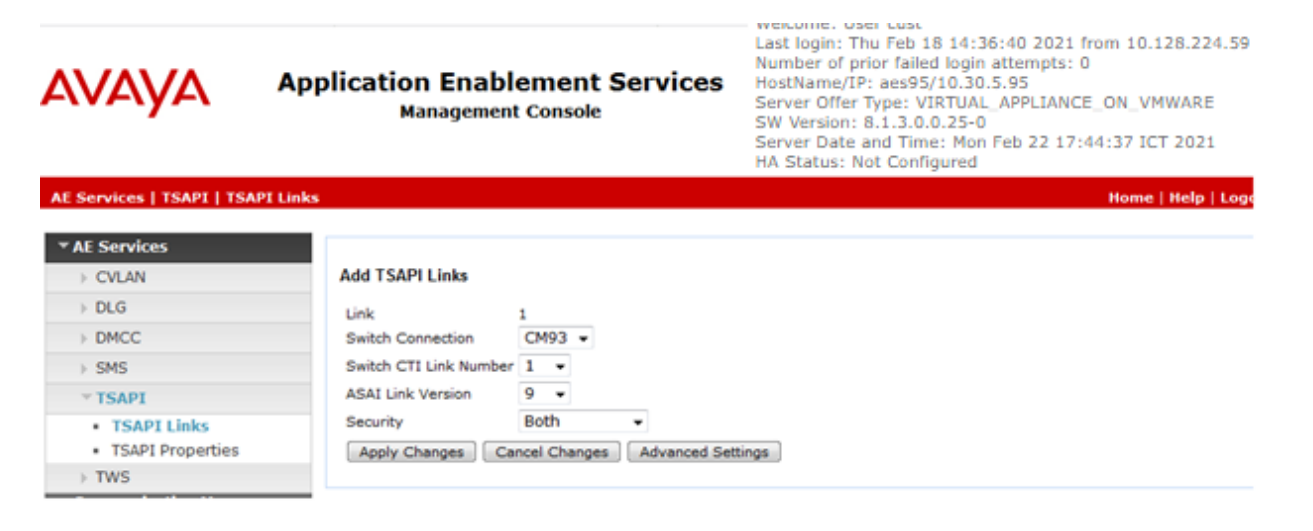

NAQ; Reviewed SPOC: 3/21/2021

#### **Administer Pega User**

Select **User Management** → **User Admin** → **Add User** from the left pane, to display the **Add User** screen in the right pane.

Enter desired values for **User Id**, **Common Name**, **Surname**, **User Password**, and **Confirm Password**. For **CT User**, select **Yes** from the drop-down list. Retain the default value in the remaining fields.

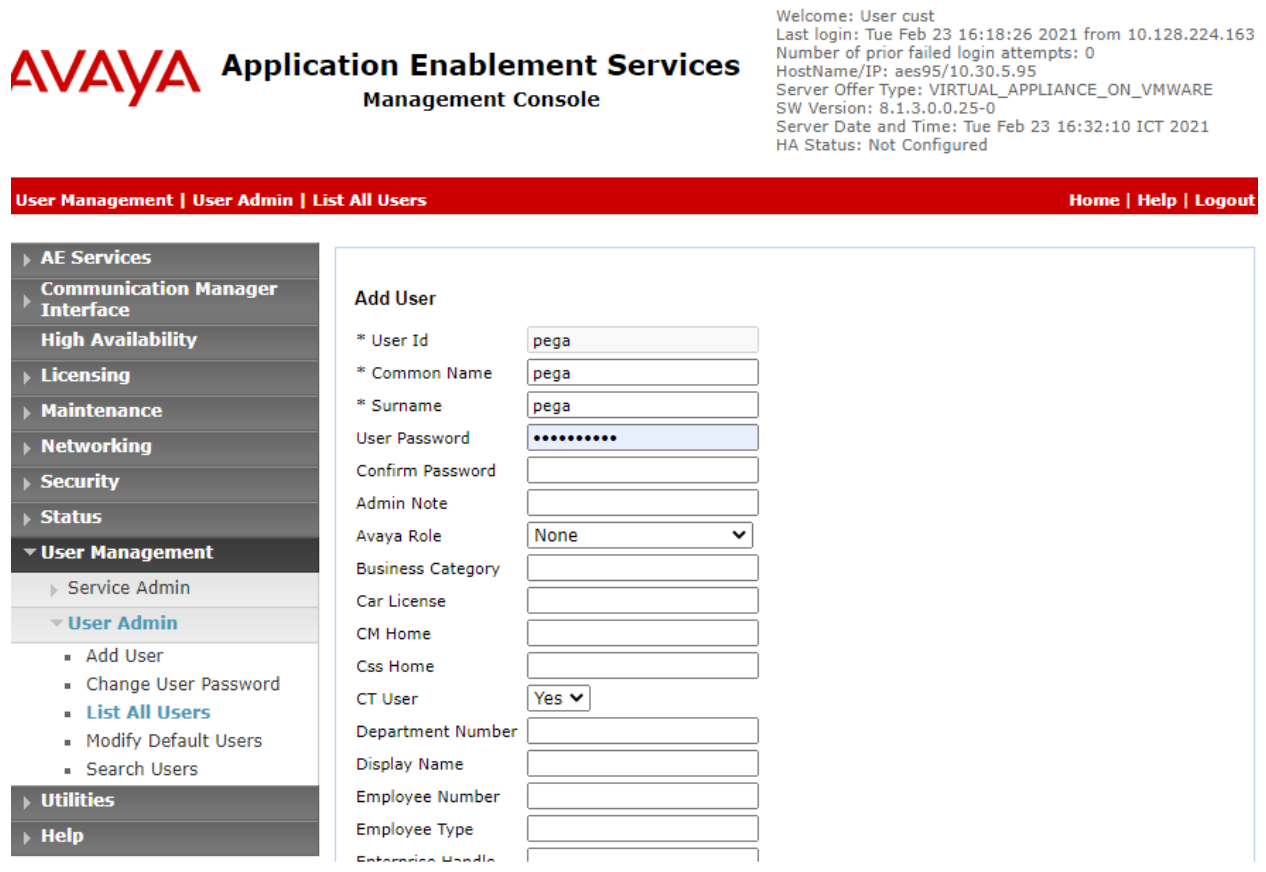

#### **6.5. Administer Security Database**

Select **Security → Security Database** → **Control** from the left pane, to display the **SDB Control for DMCC, TSAPI, JTAPI and Telephony Web Services** screen in the right pane. Uncheck both fields below.

In the event that the security database is used by the customer with parameters already enabled, then follow reference **[6]** to configure access privileges for the Pega user from **Section 6.4.**

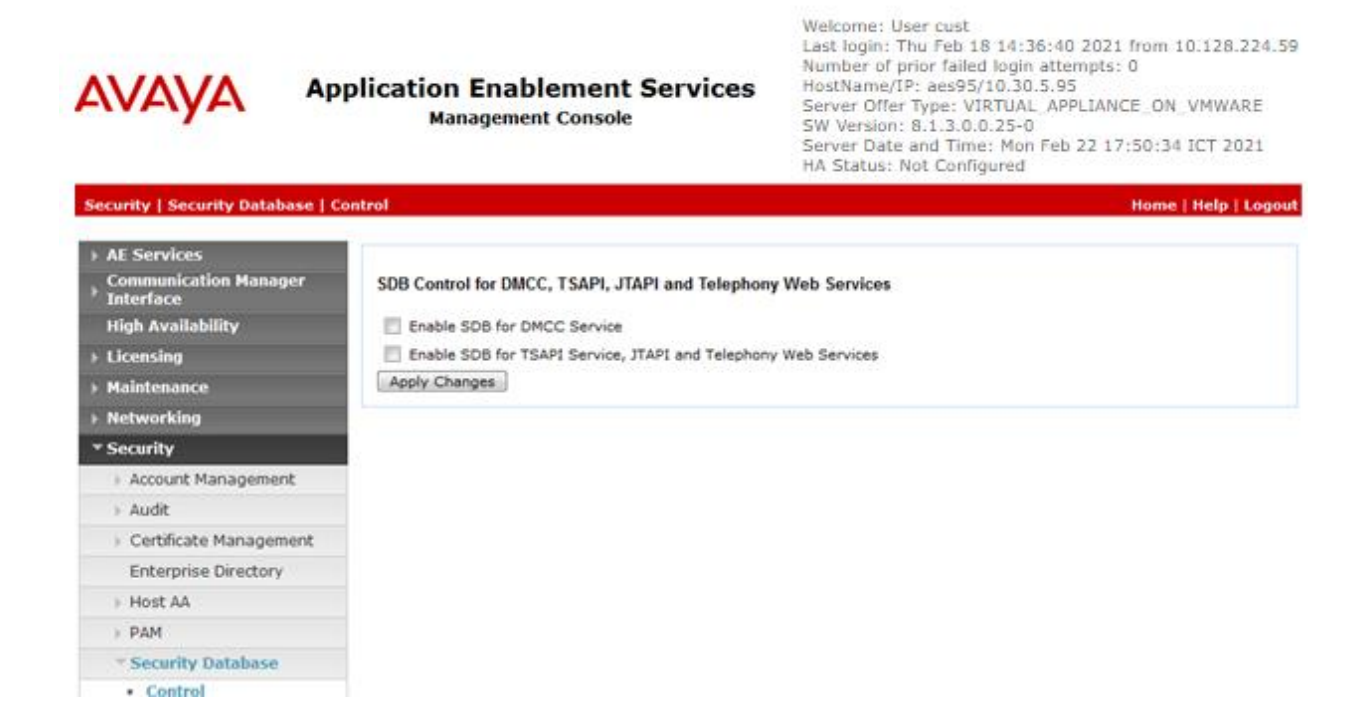

#### **Restart Services**

Select **Maintenance** → **Service Controller** from the left pane, to display the **Service Controller** screen in the right pane. Check **TSAPI Service**, and click **Restart Service**.

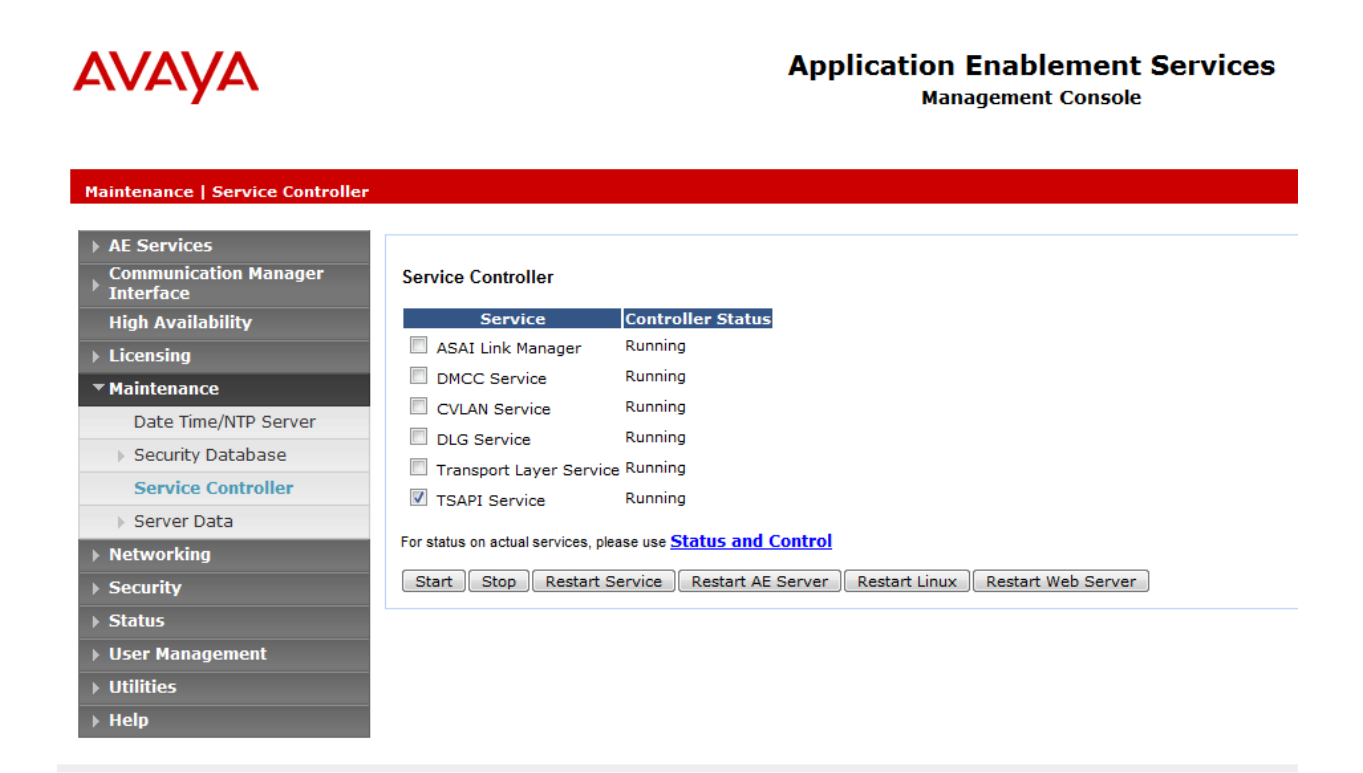

#### **Obtain Tlink Name**

Select **Security**  $\rightarrow$  **Security Database**  $\rightarrow$  **Tlinks** from the left pane. The **Tlinks** screen shows a listing of the Tlink names. A new Tlink name is automatically generated for the TSAPI service. Locate the Tlink name associated with the relevant switch connection, which would use the name of the switch connection as part of the Tlink name. Make a note of the associated Tlink name, to be used later for configuring Pega Call.

In this case, the associated Tlink name is **AVAYA#CM93#CSTA-S#AES95**. Note the use of the switch connection **CM93** from **Section 6.3** as part of the Tlink name**.**

Welcome: Heer cust

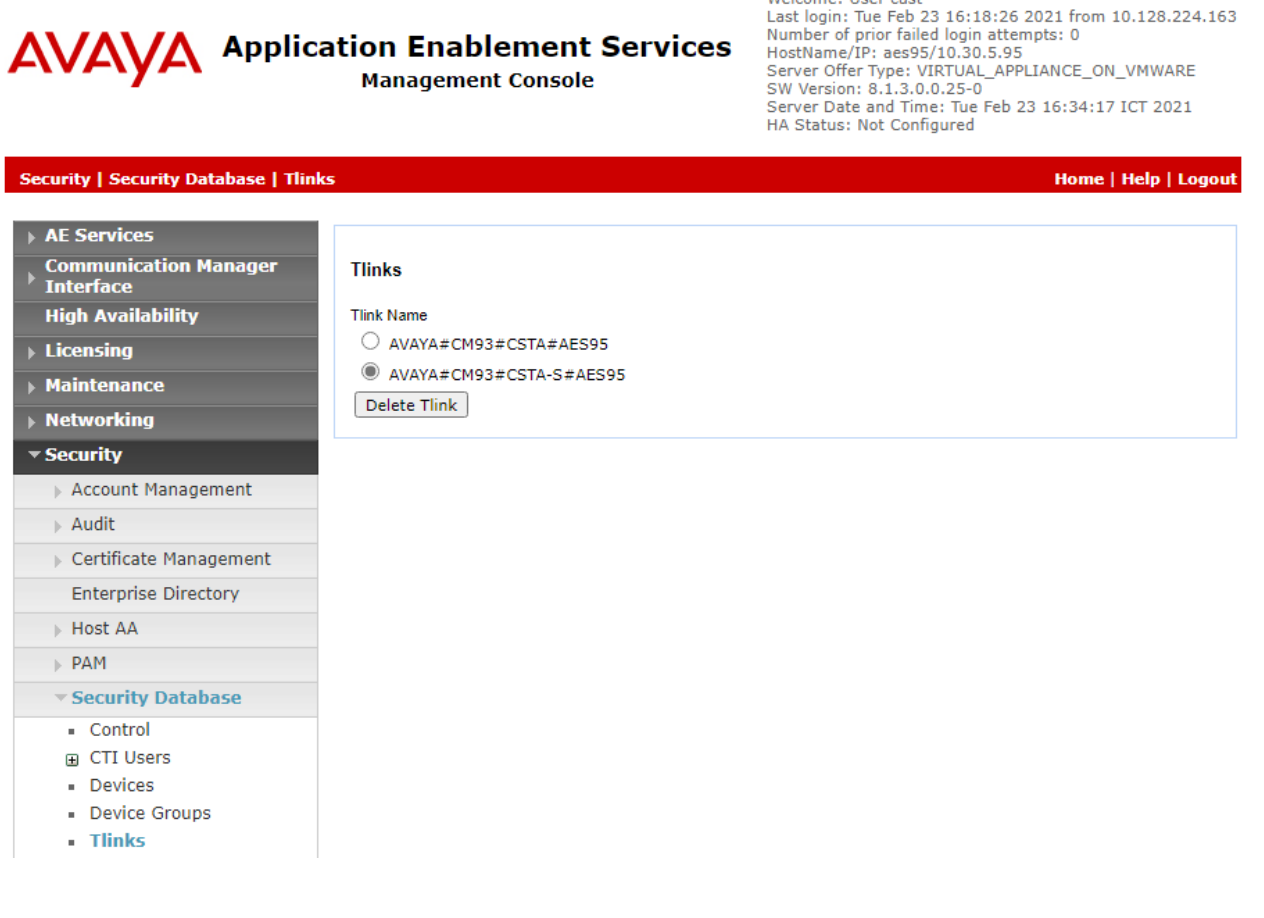

# **7. Configure Pegasystems Pega Call**

This section provides the procedures for configuring Pega Call. The procedures include the following areas:

- Launch web interface
- Administer CTI link
- Administer route points
- Administer decision tree

The configuration of Pega Call is performed by Pegasystems service personnel. The procedural steps are presented in these Application Notes for informational purposes. Pega Call can be configured on a single server or with components distributed across multiple servers. The solution provides a customizable platform that uses the J2EE framework with either Tomcat, WebSphere, WebLogic or JBoss as the application server, and either Oracle, SQL, DB2 or PostgreSQL as the database component. For ease of compliance testing, the configuration used a single server hosting all components including Tomcat and PostgreSQL.

#### **Launch Web Interface**

Access the web-based interface by using the URL "http://ip-address:port/prweb/PRServlet" in an Internet browser window, where "ip-address" is the IP address of the Pega Call server, and "port" is the pertinent port number from Pegasystems. The screen below is displayed. Log in using the administrator credentials.

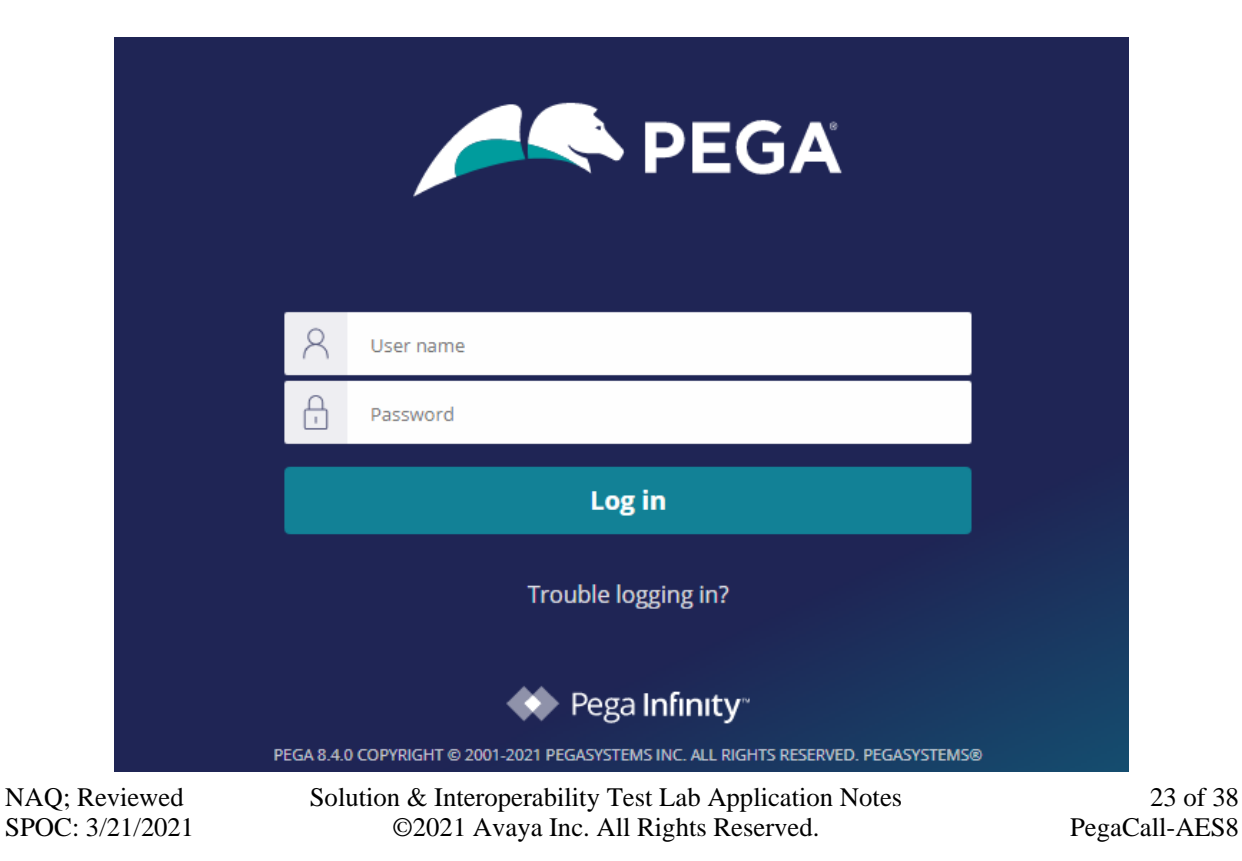

### **Administer CTI Link**

The screen below is displayed next. Select **Configure** → **Channel Services** → **Pega Call** → **Administration & Configuration** from the top menu.

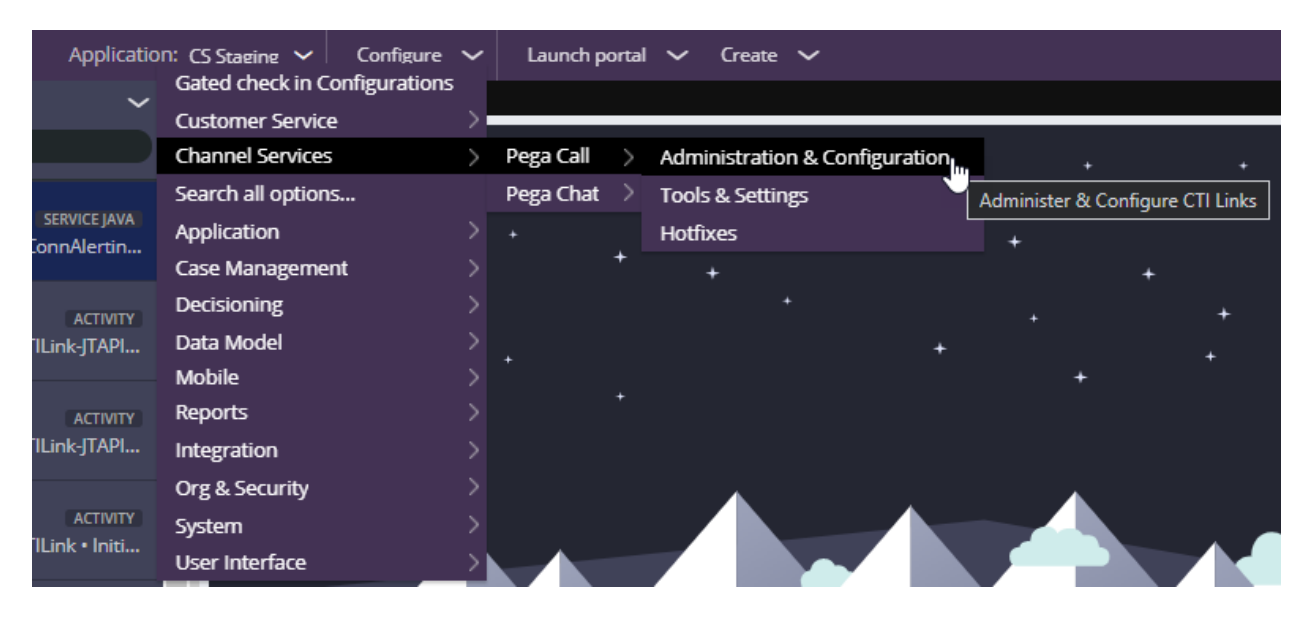

#### The **Pega Call Administration & Configuration** screen is displayed. Select **Add CTI Link** → **JTAPI**, as shown below.

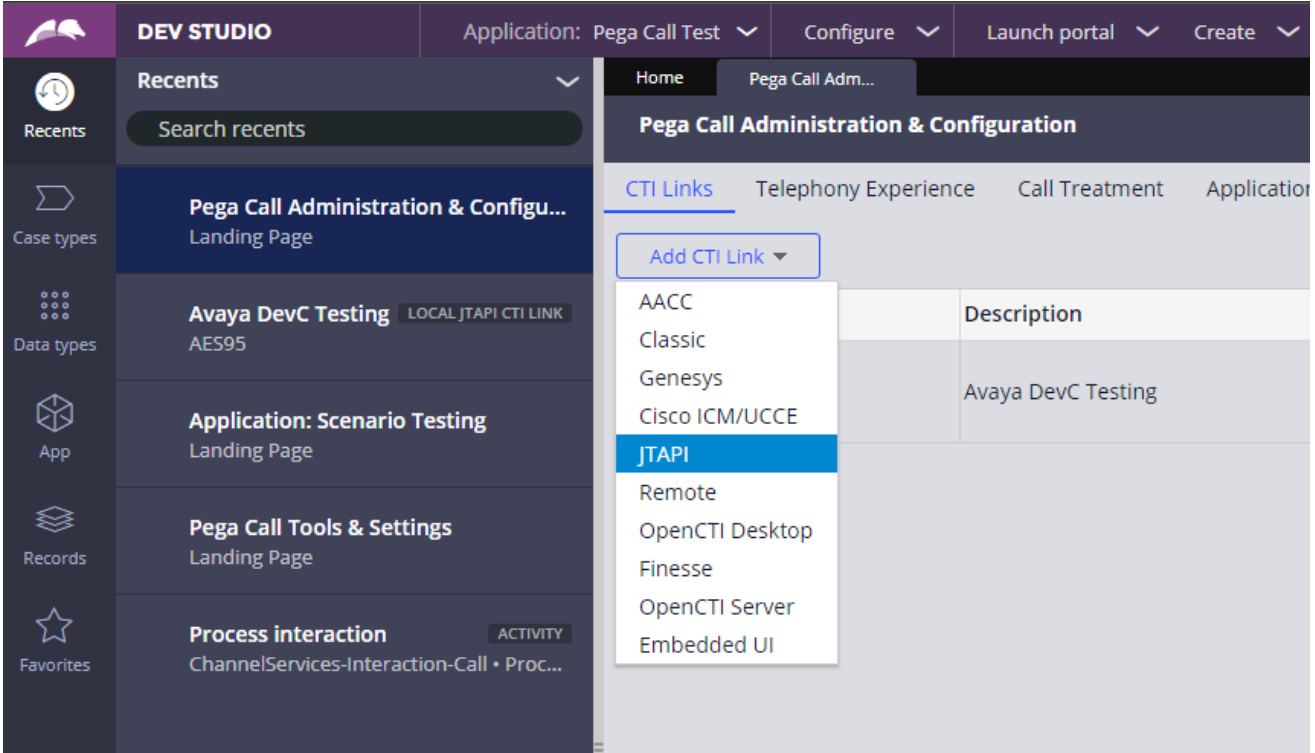

NAQ; Reviewed SPOC: 3/21/2021

The **Create Local JTAPI CTI Link** screen is displayed. Enter desired values for **Short description** and **Link Definition Name**. Click **Create and open**.

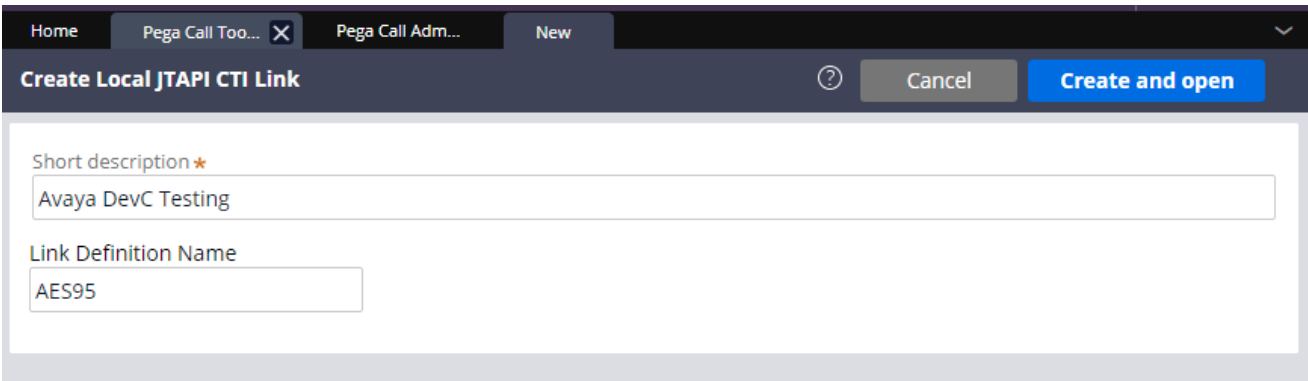

The **Edit Local JTAPI CTI Link** screen is displayed. Enter the following values for the specified fields, and retain the default values for the remaining fields.

- **Auto Start:** Check this field.
- **AES Server Host Name:** IP address of Application Enablement Services.
- **TLINK:** The Tlink name from **Section 6.7**.
- **AES User ID:** The Pega Call user credentials from **Section 6.4**.
- **Password:** The Pega Call user credentials from **Section 6.4**.
- 
- **Enable UCID Support:** Check when both UCID settings in **Section 5.3** are enabled.

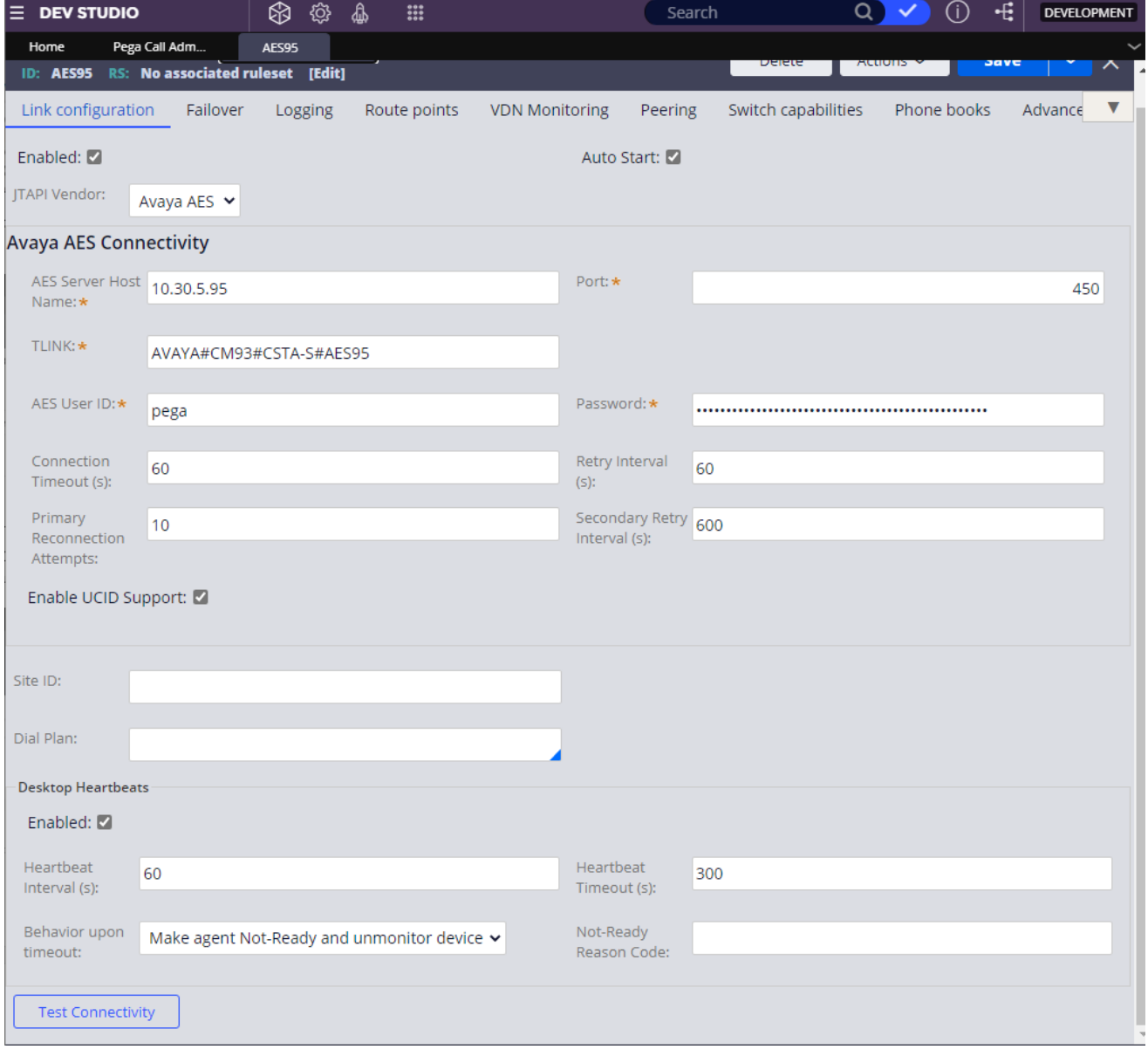

NAQ; Reviewed SPOC: 3/21/2021

### **Administer Route Points**

This section is only applicable to systems that use the Enhanced Routing feature.

Select the **Route points** tab. For **Monitor Route Points on Node**, select the applicable node. In the **Route Points to Monitor** sub-section, add the routing VDN extensions from **Section 5.6**.

For systems that use the Enhanced Routing feature, click on the menu selection drop-down list from the upper left corner of the screen shown below.

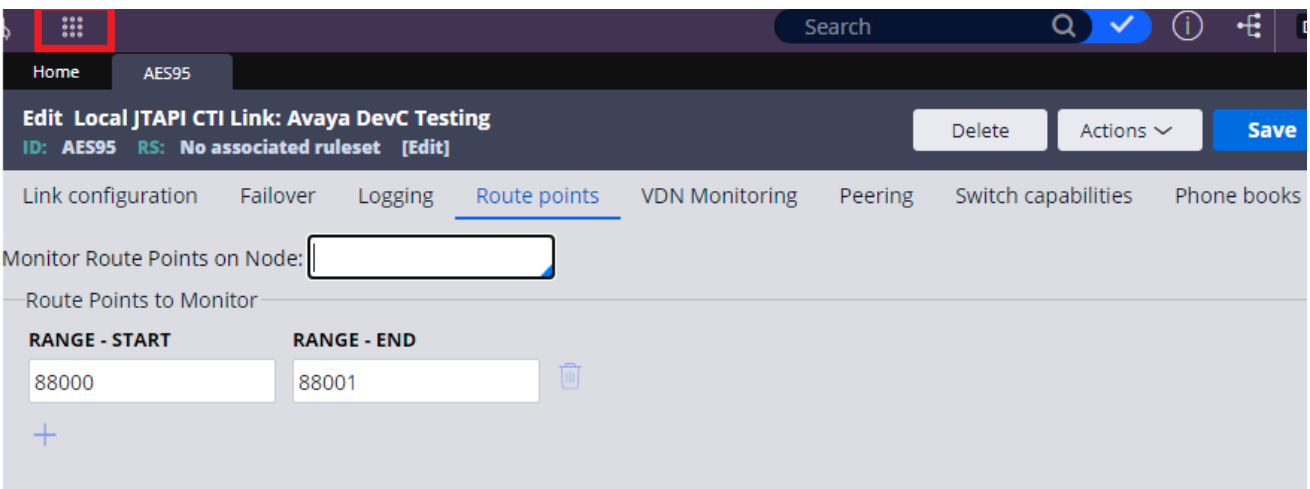

### **Administer Decision Tree**

This section is only applicable to systems that use the Enhanced Routing feature.

Prior to administering decision tree, follow reference **[6]** to create a RuleSet, which is a set of rule that define an application or a major portion of an application. In the compliance testing, the default out-of-box RuleSet named **Pega-CTI** with ID of **SelectRoute** was used. The screen below is displayed next. Select App from the far-left pane and enter "**ChannelServices-Event-CTILink-JTAPI**" in the search area.

Scroll down the left pane and select **Decision**  $\rightarrow$  **Decision Tree**  $\rightarrow$  **SelectRoute**.

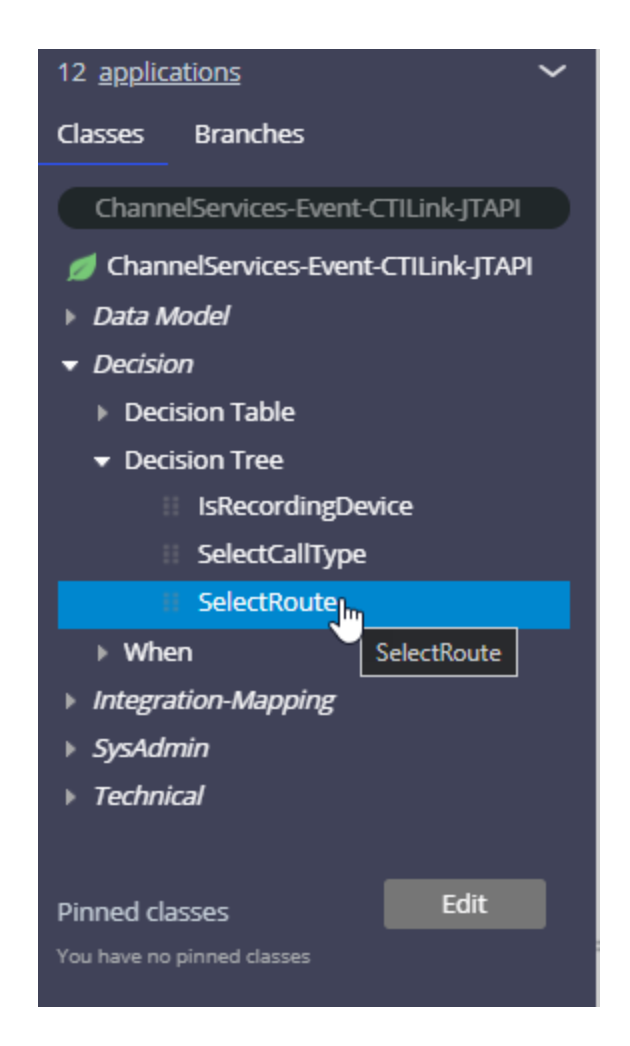

NAQ; Reviewed SPOC: 3/21/2021

The **Decision Tree: SelectRoute** screen is displayed. Follow reference **[6]** to configure the desired routing logic.

The screenshot below shows the routing logic used in the compliance testing. The **.pyAddress** parameter was used as the matching criteria to the routing VDN extensions in **Section 5.6**.

As shown in **Section 3**, extensions **87000** and **87001** are existing skill groups on Communication Manager, and extension **80000** is the supervisor.

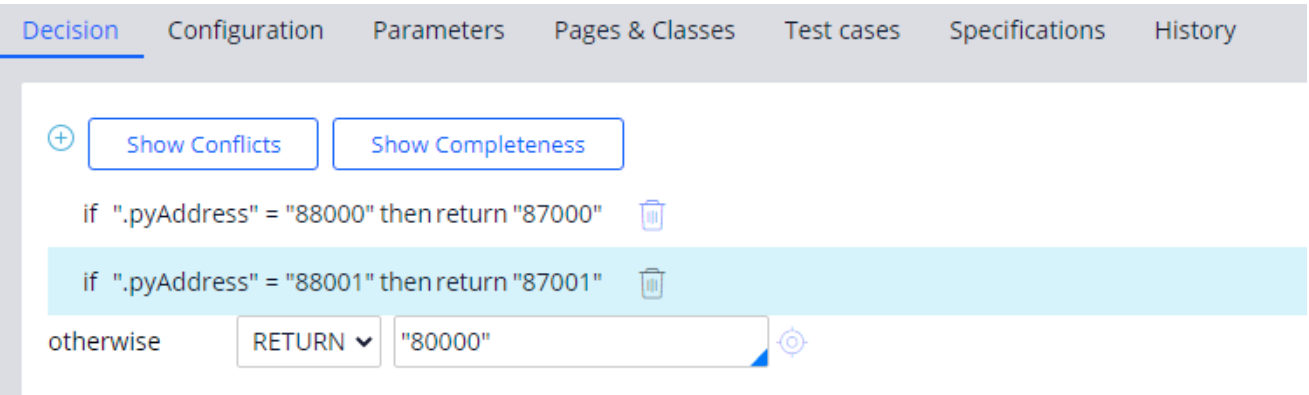

### **8. Verification Steps**

This section provides the tests that can be performed to verify proper configuration of Communication Manager, Application Enablement Services, and Pega Call.

### **Verify Avaya Aura® Communication Manager**

On Communication Manager, verify status of the administered CTI link by using the "status aesvcs cti-link" command. Verify that the **Service State** is "established" for the CTI link number administered in **Section 5.2**. **as shown below**.

```
status aesvcs cti-link
                 AE SERVICES CTI LINK STATUS
CTI Version Mnt AE Services Service Msgs Msgs
Link Busy Server State Sent Rcvd
1 9 no aes95 established 14 14
```
Enter the command **list agent-loginID** verify that agent **80000 and 80001** shown in **Section 5.4** is logged-in to extension **70010** and **70009**.

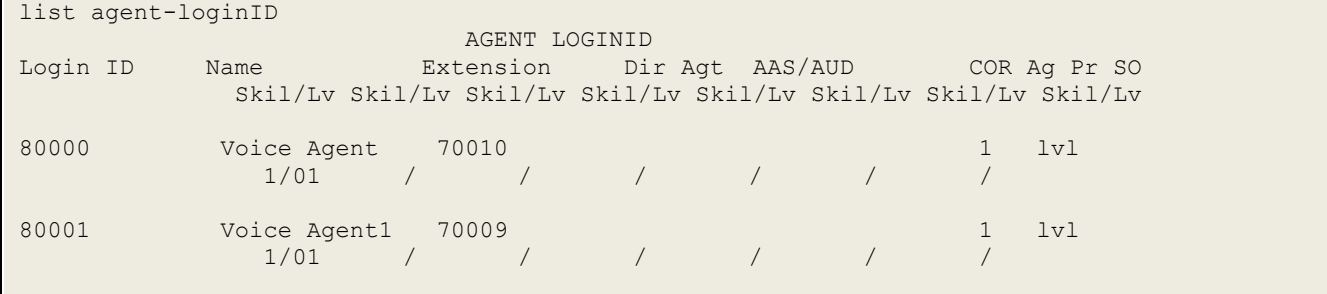

#### **Verify Avaya Aura® Application Enablement Services**

On Application Enablement Services, verify the status of the TSAPI link by selecting **Status** → **Status and Control** → **TSAPI Service Summary** from the left pane. The **TSAPI Link Details**  screen is displayed.

Verify the **Status** is "Talking" for the TSAPI link administered in **Section 6.3,** and that the **Associations** column reflects the total number of agents, in this case "**2**.

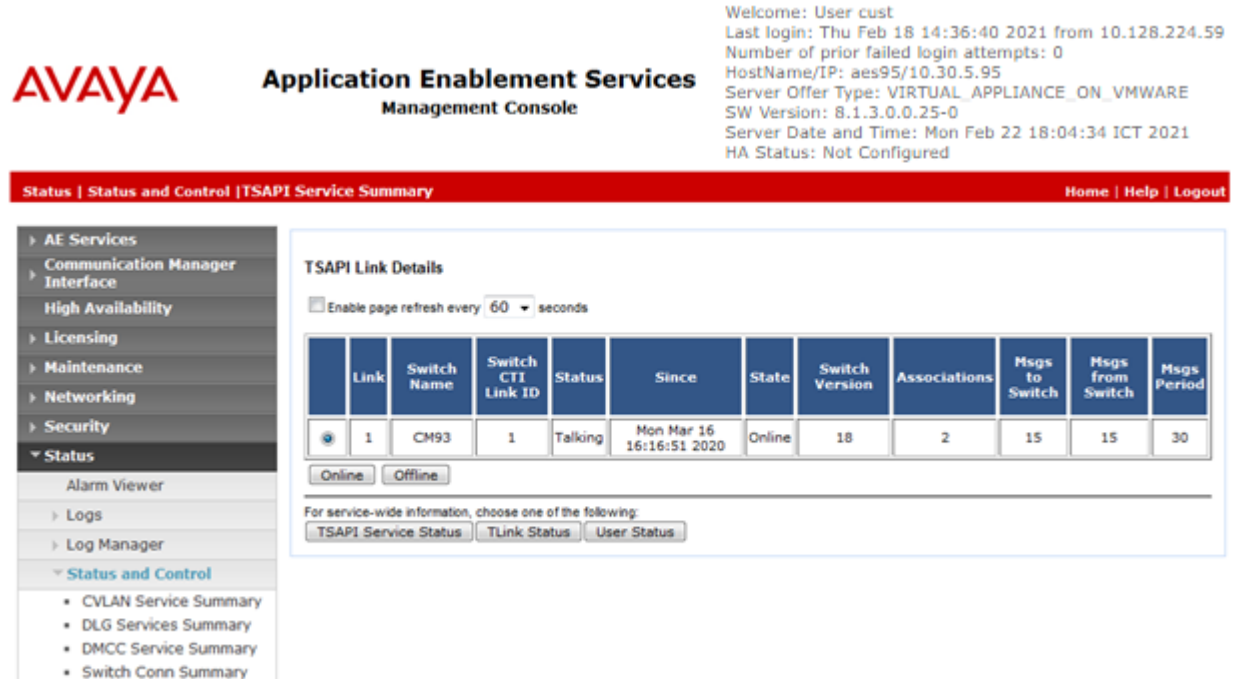

· TSAPI Service Summary

#### **Verify Avaya Aura® Application Enablement Services TSAPI Service**

The following steps are carried out on the Application Enablement Services to ensure that the communication link between Communication Manager and the Application Enablement Services server is functioning correctly. Verify the status of the TSAPI service by selecting **Status** → **Status and Control** → **TSAPI Service Summary** → **CTI User Status.** The **Open Streams** section of this page displays open stream created by the **pega** user with the **Tlink**.

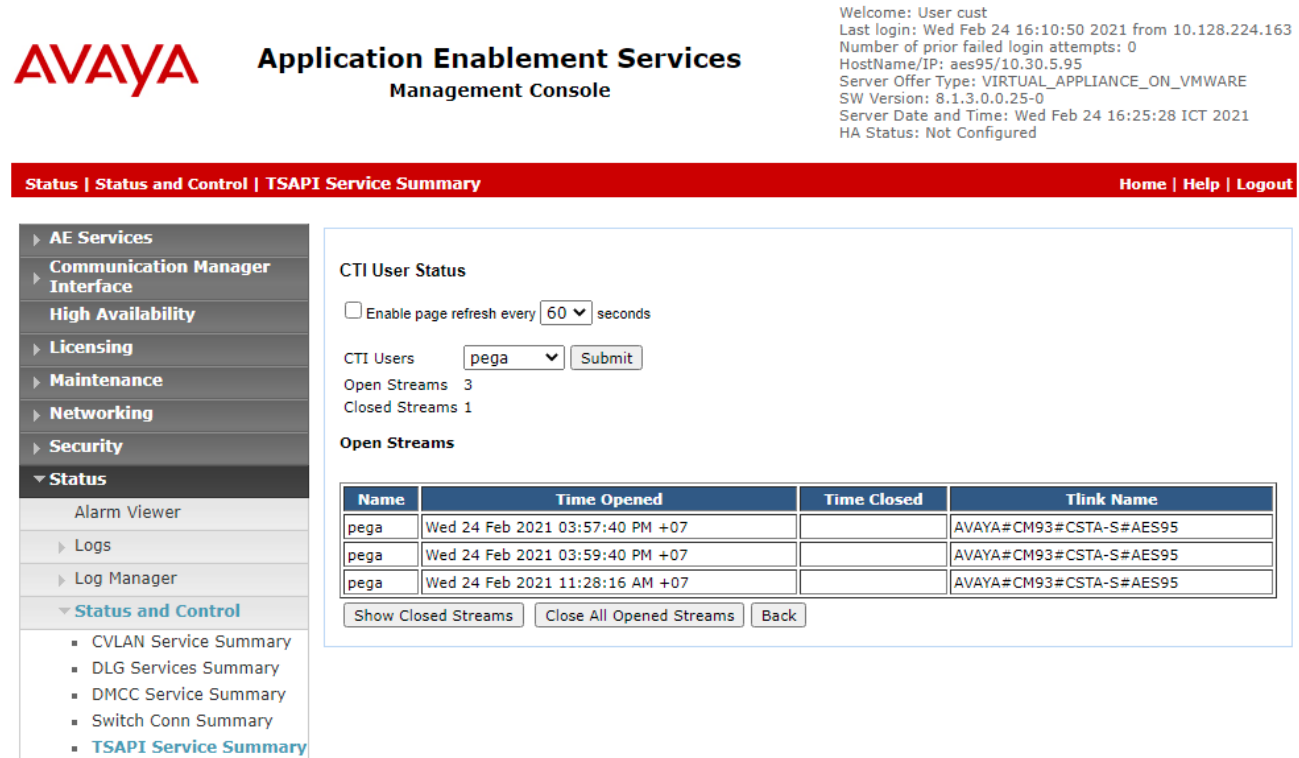

### **Verify Pegasystems Pega Call**

From the agent PC, follow the procedures in **Section 7.1** to launch the web-based interface, and log in using the appropriate user credentials. Select **DESIGNER STUDIO** → **Channel Services**  → **Pega Call** → **Tools and Settings** from the top menu.

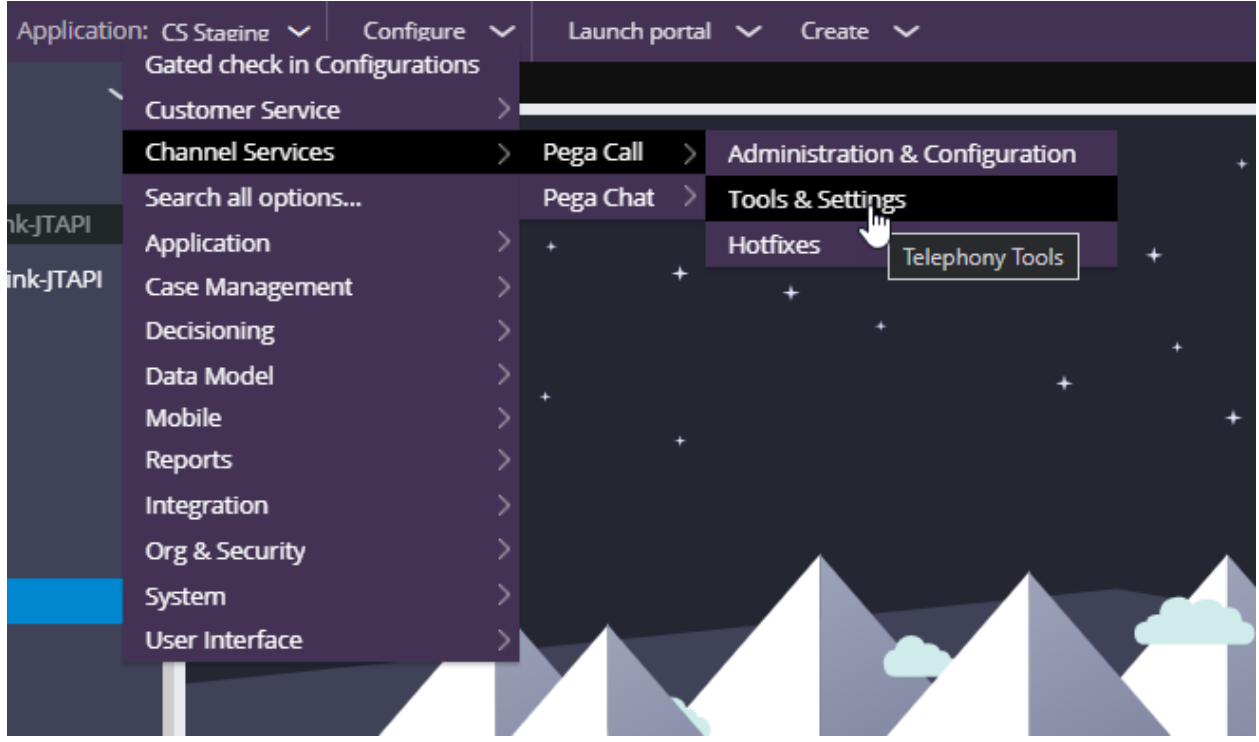

NAQ; Reviewed SPOC: 3/21/2021

The Phone Login pop-up box is displayed. Enter the following values for the specified fields and retain the default values for the remaining fields. Click Login.

**CTI Link**: Select the CTI link from **Section 7.2**. **Extension**: The relevant agent station extension from **Section 3**. **Agent ID**: The relevant agent ID from **Section 3**. **Password**: The relevant agent password from **Section 3**. **Work Mode**: Select the desired work mode, in this case "AUTO\_IN".

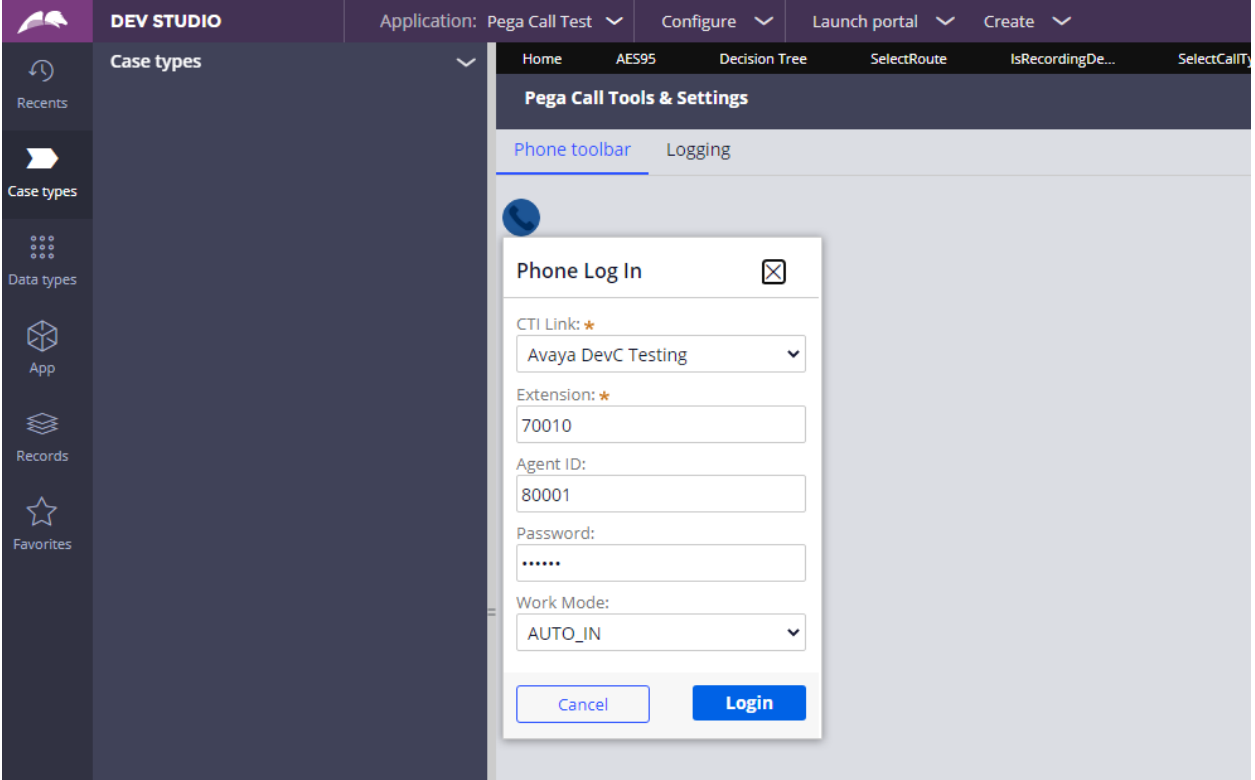

NAQ; Reviewed SPOC: 3/21/2021

Verify that the screen is updated as shown below with a green handset icon, indicating the agent is logged in and available for ACD calls.

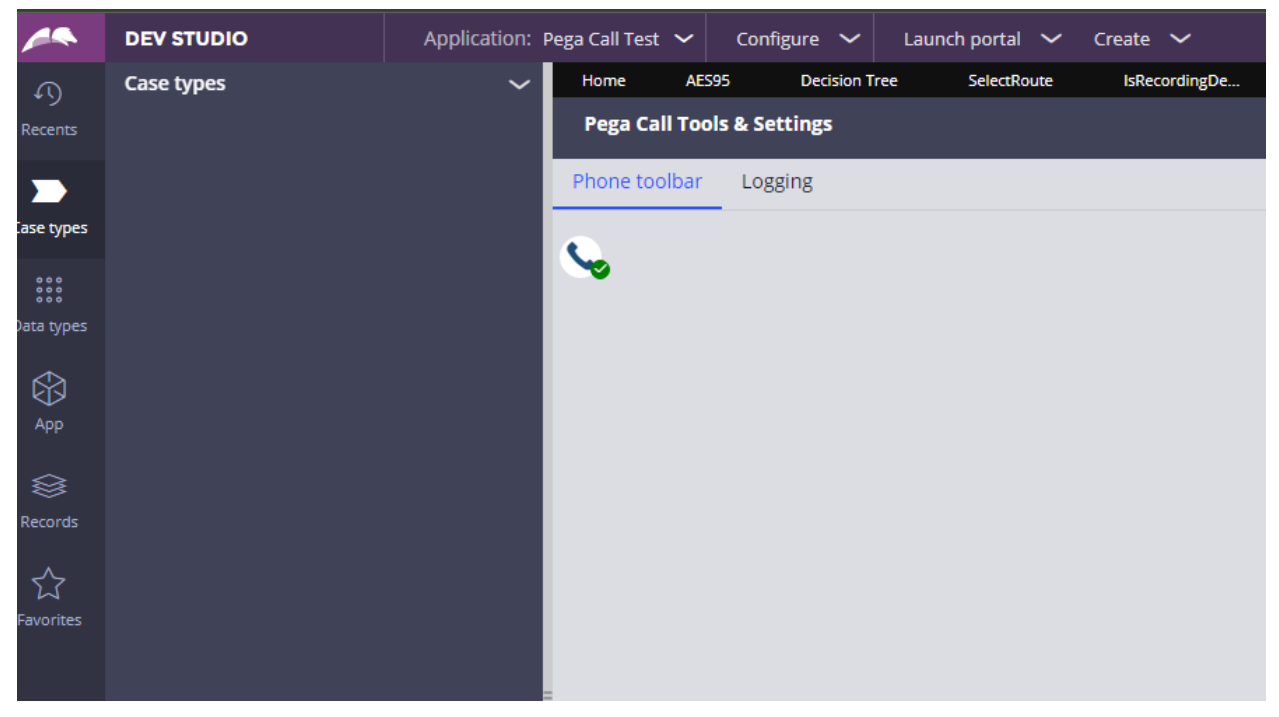

Make an incoming call from the PSTN to one of the routing VDNs. Verify that the call is ringing at the available agent's telephone. Also verify that a pop-up box is displayed on the agent desktop with proper call information, as shown below.

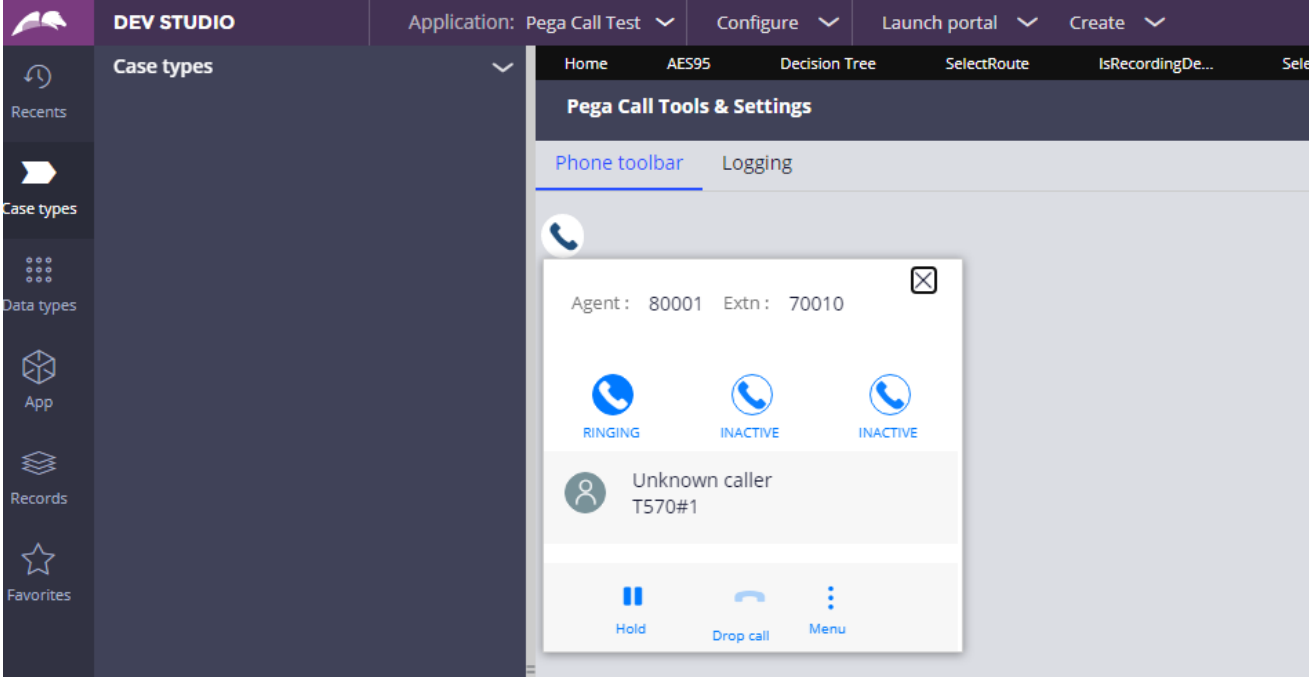

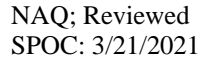

35 of 38 PegaCall-AES8

Press **RINGING** line to connect the call. Verify that the agent is connected to the PSTN with twoway talk path, and that the agent screen is updated with **IN PROGRESS** line as shown below.

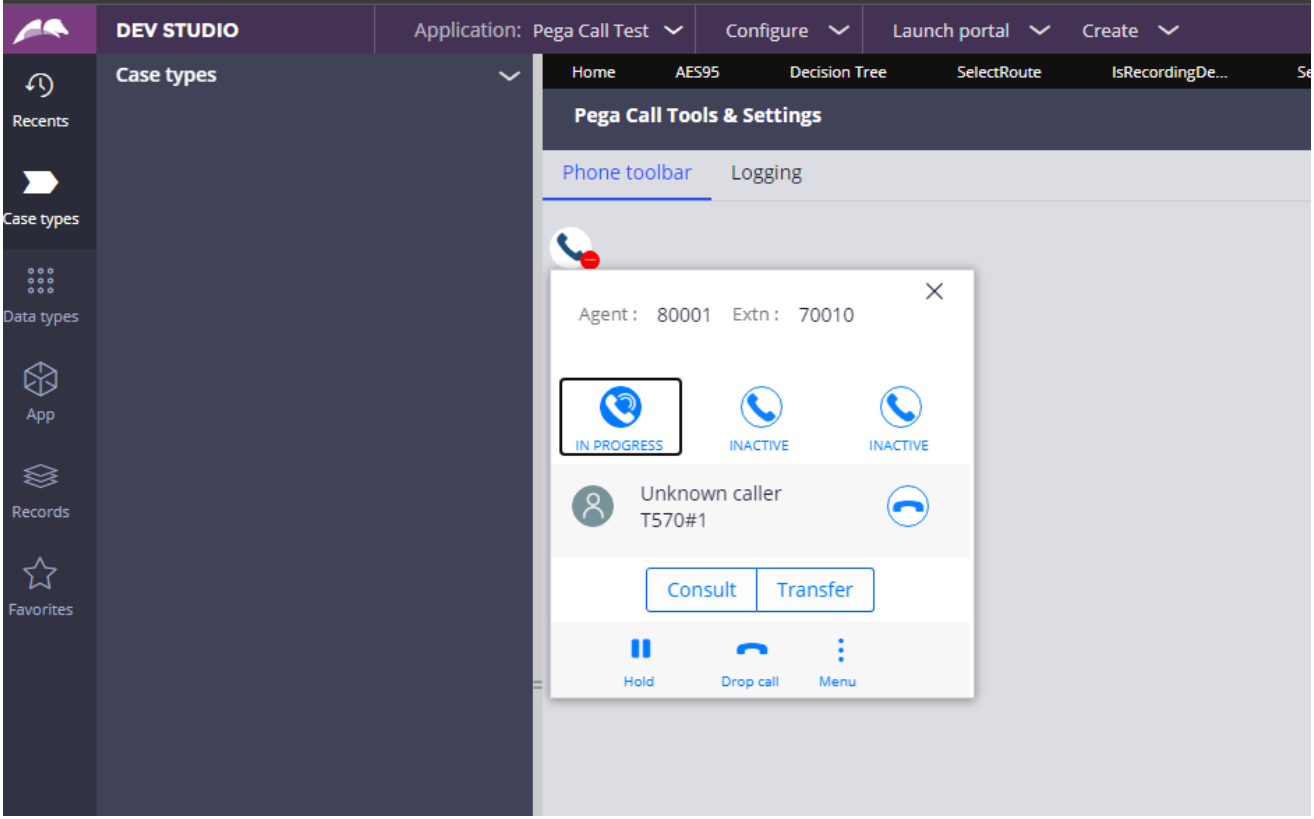

NAQ; Reviewed SPOC: 3/21/2021

# **9. Conclusion**

These Application Notes describe the configuration steps required for the Pega Call Solution to successfully interoperate with Avaya Aura® Communication Manager and Avaya Aura® Application Enablement Services. All feature and serviceability test cases were completed with observations noted in **Section 2.2.**

# **10. Additional References**

This section references the Avaya and Pega product documentation that are relevant to these Application Notes.

Product documentation for Avaya products may be found at *http://support.avaya.com*.

- *1. Administering Avaya Aura® Communication Manager, Release 8.1.x, Issue 8, Nov 2020*
- *2. Administering Avaya Aura® Session Manager, Release 8.1.x, Issue 8, Feb 2021*
- *3. Administering Avaya Aura® System Manager, Release 8.1.x, Issue 9, Feb 2021*
- *4. Administering Avaya Aura® Application Enablement Services, Release 8.1.x, Issue 9, Feb 2021*
- *5. Pega Call Configuration and Operations Guide for CTI Link Engine with Avaya AES CTI*, Software Version 7.21, May 2016, available at https://pdn.pega.com.
- *6. Pega 7 platform Help for application developers*, available as part of the Pegasystems web interface and at https://pdn.pega.com.

#### **©2021 Avaya Inc. All Rights Reserved.**

Avaya and the Avaya Logo are trademarks of Avaya Inc. All trademarks identified by ® and ™ are registered trademarks or trademarks, respectively, of Avaya Inc. All other trademarks are the property of their respective owners. The information provided in these Application Notes is subject to change without notice. The configurations, technical data, and recommendations provided in these Application Notes are believed to be accurate and dependable, but are presented without express or implied warranty. Users are responsible for their application of any products specified in these Application Notes.

Please e-mail any questions or comments pertaining to these Application Notes along with the full title name and filename, located in the lower right corner, directly to the Avaya DevConnect Program at devconnect@avaya.com.